# Hardware-Referenzhandbuch – Small Form Factor-Modell der dc5700 Serie

HP Compaq Business PC

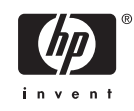

© Copyright 2006 Hewlett-Packard Development Company, L.P. Inhaltliche Änderungen dieses Dokuments behalten wir uns ohne Ankündigung vor.

Microsoft und Windows sind Marken der Microsoft Corporation in den USA und/oder anderen Ländern.

Die Garantien für HP Produkte werden ausschließlich in der entsprechenden, zum Produkt gehörigen Garantieerklärung beschrieben. Aus dem vorliegenden Dokument sind keine weiter reichenden Garantieansprüche abzuleiten. Hewlett-Packard ("HP") haftet nicht für technische oder redaktionelle Fehler oder Auslassungen in diesem Dokument. Ferner übernimmt sie keine Haftung für Schäden, die direkt oder indirekt auf die Bereitstellung, Leistung und Nutzung dieses Materials zurückzuführen sind. Die Haftung für Schäden aus der Verletzung des Lebens, des Körpers oder der Gesundheit, die auf einer fahrlässigen Pflichtverletzung durch HP oder einer vorsätzlichen oder fahrlässigen Pflichtverletzung eines gesetzlichen Vertreters oder Erfüllungsgehilfen von HP beruhen, bleibt hierdurch unberührt. Ebenso bleibt hierdurch die Haftung für sonstige Schäden, die auf einer grob fahrlässigen Pflichtverletzung durch HP oder auf einer vorsätzlichen oder grob fahrlässigen Pflichtverletzung eines gesetzlichen Vertreters oder Erfüllungsgehilfen von HP beruht, unberührt.

Dieses Dokument enthält urheberrechtlich geschützte Informationen. Ohne schriftliche Genehmigung der Hewlett-Packard Company darf dieses Dokument weder kopiert noch in anderer Form vervielfältigt oder übersetzt werden.

#### **Hardware-Referenzhandbuch**

HP Compaq Business PC

Small Form Factor-Modell der dc5700 Serie

Erste Ausgabe (Oktober 2006)

Dokumenten-Teilenummer: 433186-041

## **Allgemeines**

In diesem Handbuch finden Sie grundlegende Informationen für die Aufrüstung dieses Computermodells.

ΛŅ,

**ACHTUNG!** In dieser Form gekennzeichneter Text weist auf Verletzungs- oder Lebensgefahr bei Nichtbefolgen der Anleitungen hin.

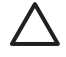

**VORSICHT** In dieser Form gekennzeichneter Text weist auf die Gefahr von Hardware-Schäden oder Datenverlust bei Nichtbefolgen der Anleitungen hin.

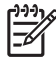

**Hinweis** In dieser Form gekennzeichneter Text weist auf wichtige Zusatzinformationen hin.

# **Inhaltsverzeichnis**

### 1 Produktmerkmale

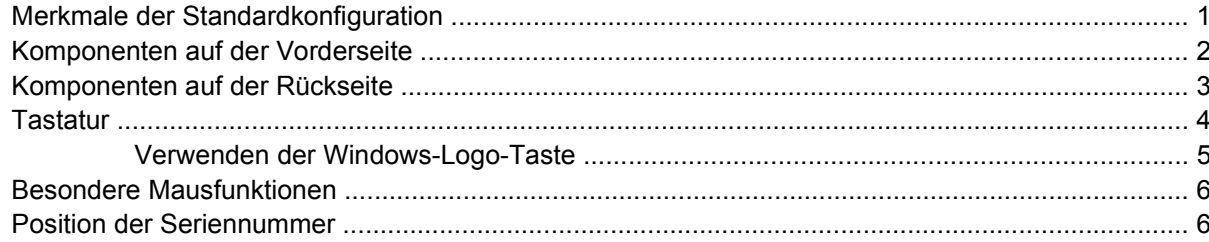

### 2 Hardware-Aufrüstung

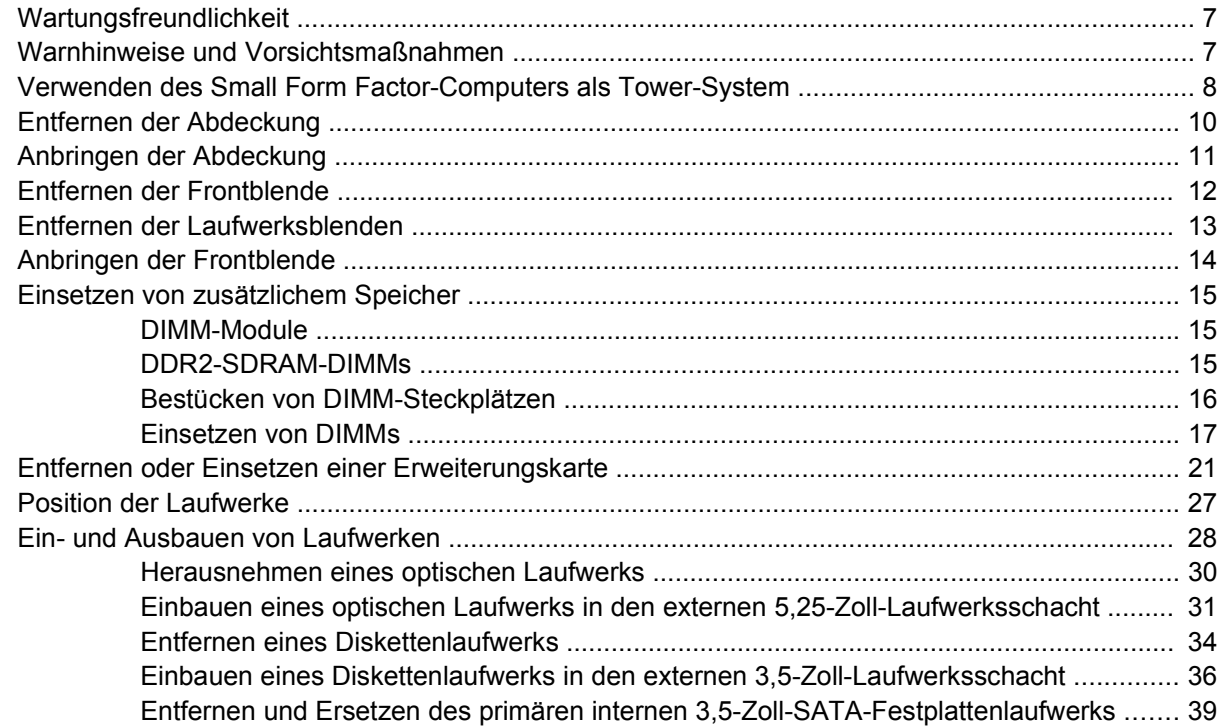

### **Anhang A Technische Daten**

## **Anhang B Batterieaustausch**

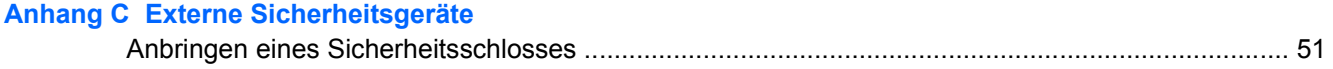

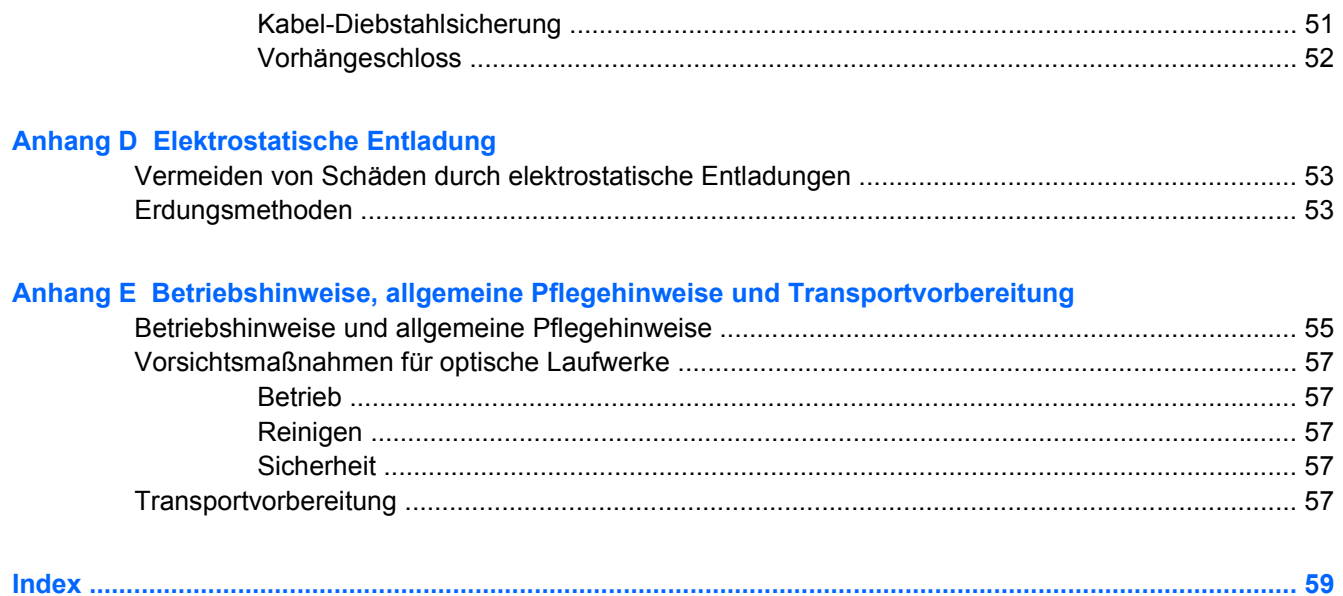

# <span id="page-6-0"></span>**1 Produktmerkmale**

# **Merkmale der Standardkonfiguration**

Die Merkmale der HP Compaq Small Form Factor-Computer sind von Modell zu Modell unterschiedlich. Sie erhalten eine vollständige Auflistung der in bzw. auf Ihrem Computer installierten Hard- und Software, wenn Sie das Diagnosedienstprogramm ausführen (nur für bestimmte Modelle). Anleitungen zur Verwendung des Dienstprogramms finden Sie im *Fehlerbeseitigungs-Handbuch* auf der *Documentation and Diagnostics CD*.

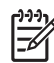

**Hinweis** Der Small Form Factor-Computer kann auch als Tower-System verwendet werden. Weitere Informationen hierzu finden Sie im Abschnitt [Verwenden des Small Form Factor-](#page-13-0)[Computers als Tower-System](#page-13-0) in diesem Handbuch.

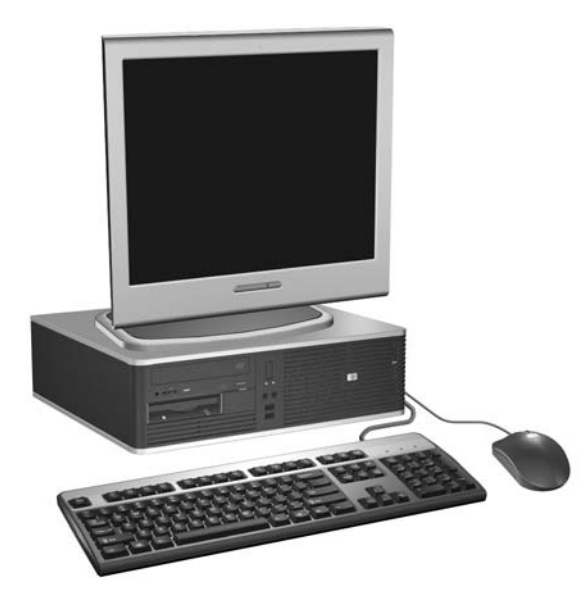

**Abbildung 1-1** Small Form Factor-Konfiguration

## <span id="page-7-0"></span>**Komponenten auf der Vorderseite**

Die Anordnung der Laufwerke kann von Modell zu Modell unterschiedlich sein.

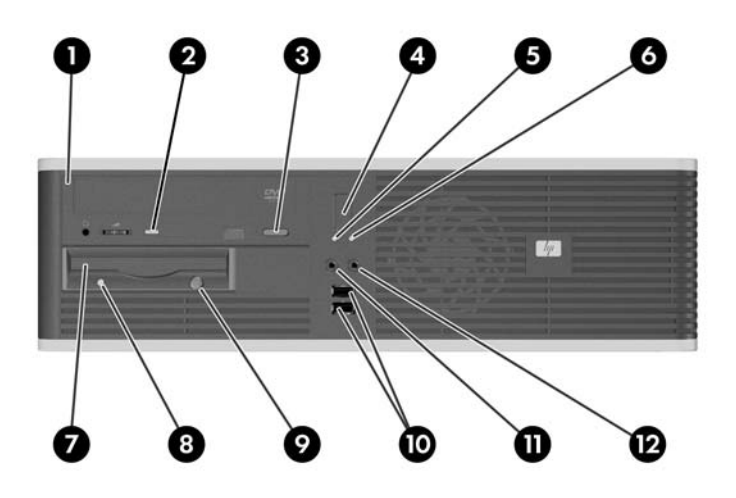

#### **Tabelle 1-1** Komponenten auf der Vorderseite

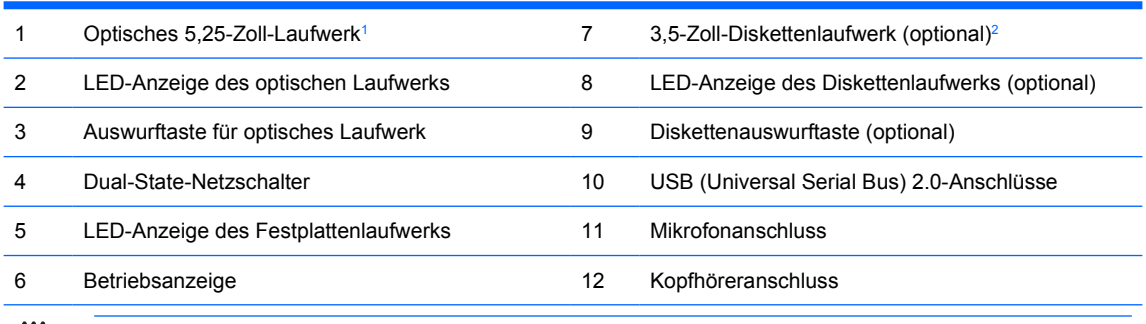

**Hinweis** Bei einem optischen Laufwerk handelt es sich um ein CD-ROM-, CD-R/RW-, DVD-ROM-, DVD-R/ RW-Laufwerk bzw. um ein CD-RW-/DVD-Combo-Laufwerk.

Die Betriebsanzeige leuchtet in der Regel grün, wenn die Stromversorgung an ist. Wenn sie rot blinkt, liegt ein Problem mit dem Computer vor, und es wird ein Diagnosecode angezeigt. Weitere Informationen finden Sie im *Fehlerbeseitigungs-Handbuch* auf der *Documentation and Diagnostics CD*, um die Codes zu deuten.

- <sup>1</sup> Einige Modelle verfügen über eine Laufwerksblende für den 5,25-Zoll-Laufwerksschacht.
- <sup>2</sup> Einige Modelle verfügen über eine Laufwerksblende für den 3,5-Zoll-Laufwerksschacht. Ein optionales Medienkartenlesegerät ist für diesen Laufwerksschacht von HP erhältlich. Sie können in diesen Laufwerksschacht auch eine zweite SATA-Festplatte installieren.

## <span id="page-8-0"></span>**Komponenten auf der Rückseite**

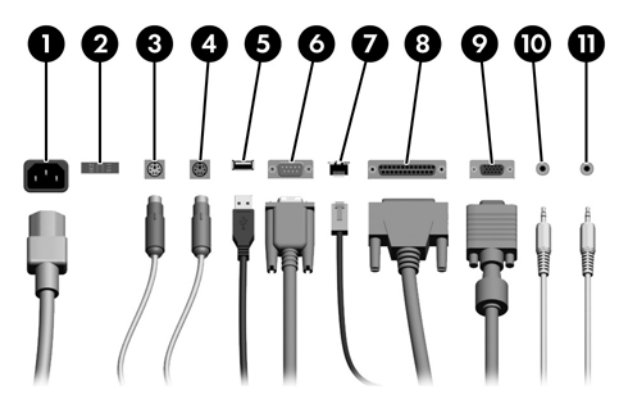

#### **Tabelle 1-2** Komponenten auf der Rückseite

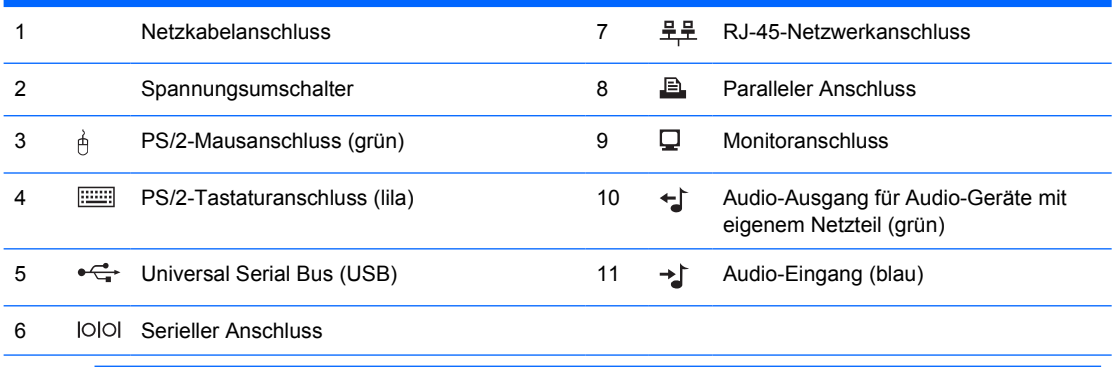

**Hinweis** Die Anordnung und Anzahl der Anschlüsse kann von Modell zu Modell unterschiedlich sein.

Wenn eine PCI-Grafikkarte installiert ist, können die Anschlüsse auf der Karte und auf der Systemplatine gleichzeitig genutzt werden. Zur Nutzung beider Anschlüsse müssen jedoch einige Einstellungen in Computer Setup geändert werden. Weitere Informationen zur Boot-Reihenfolge finden Sie im *Computer Setup (F10) Utility-Handbuch* auf der *Documentation and Diagnostics CD*.

Die Audio-Eingang- und Audio-Ausgang-Anschlüsse können zu Eingang-, Ausgang- oder Mikrofonanschlüssen "umfunktioniert" werden, indem Sie auf das Symbol des Realtek HD Audio Manager (ein roter Lautsprecher) in der Taskleiste bzw. auf den Realtek-Eintrag in der Systemsteuerung des Betriebssystems klicken und die Schaltfläche für das Ändern der Funktion (Retasking Enable) auswählen.

# <span id="page-9-0"></span>**Tastatur**

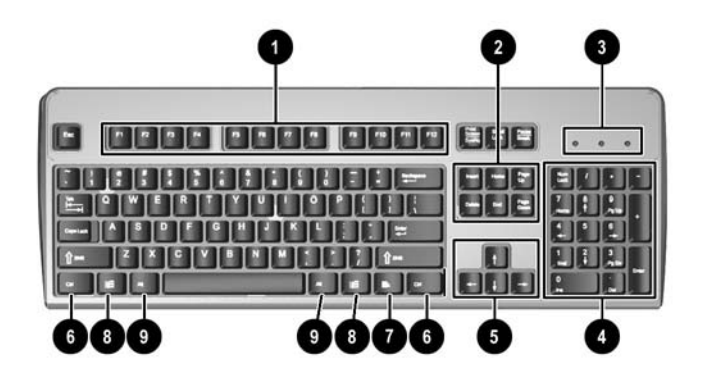

#### **Tabelle 1-3** Tastaturkomponenten

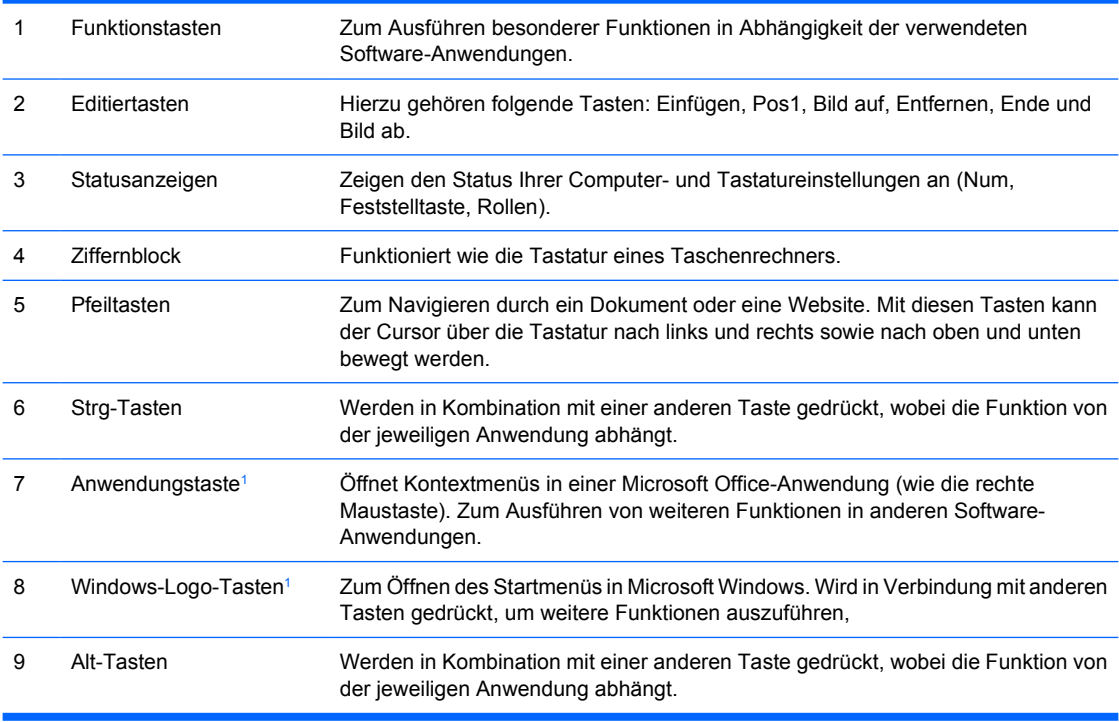

<sup>1</sup> Diese Tasten sind nicht auf allen Tastaturen vorhanden.

## <span id="page-10-0"></span>**Verwenden der Windows-Logo-Taste**

Sie verwenden die Windows-Logo-Taste zusammen mit anderen Tasten zur Ausführung bestimmter Funktionen im Windows-Betriebssystem. Informationen zur Position der Windows-Logo-Taste finden Sie im Abschnitt [Tastatur](#page-9-0).

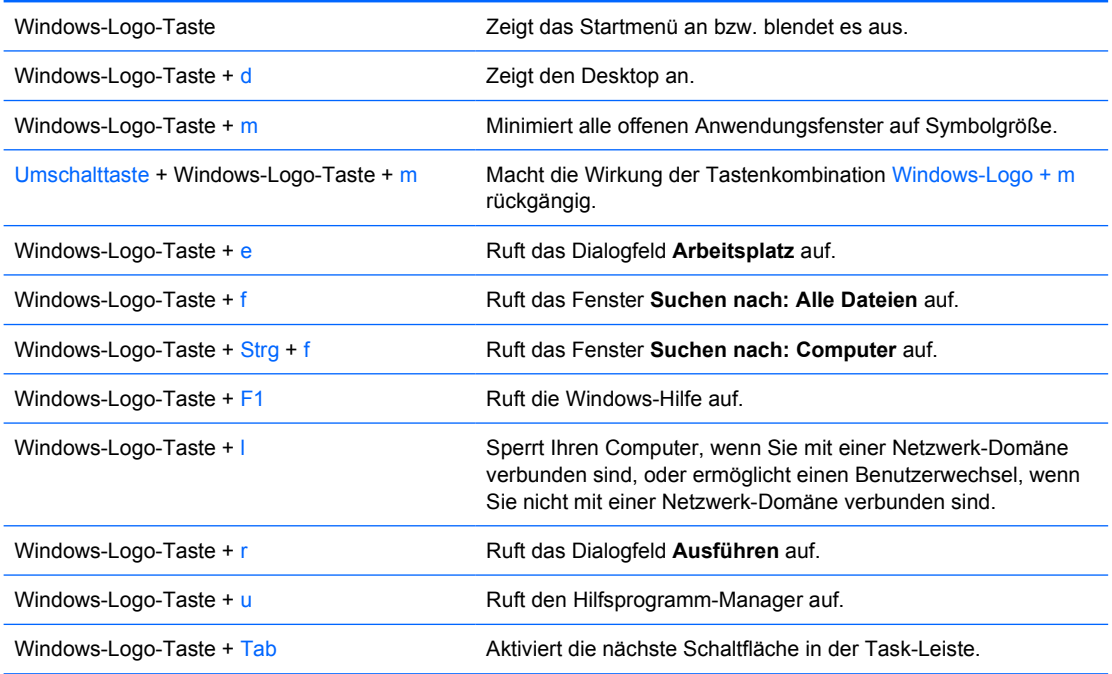

# <span id="page-11-0"></span>**Besondere Mausfunktionen**

Die meisten Softwareanwendungen unterstützen die Verwendung einer Maus. Die den Maustasten zugewiesenen Funktionen sind von den verwendeten Softwareanwendungen abhängig.

## **Position der Seriennummer**

Jedem Computer wurde eine eindeutige Seriennummer sowie eine Produkt-ID zugewiesen, die sich auf der Gehäuseoberseite des Computers befinden. Halten Sie diese Nummern bereit, wenn Sie sich mit dem Technischen Support in Verbindung setzen.

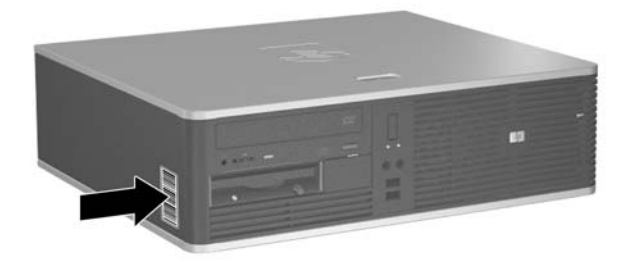

**Abbildung 1-2** Position von Seriennummer und Produkt-ID

# <span id="page-12-0"></span>**2 Hardware-Aufrüstung**

# **Wartungsfreundlichkeit**

Der Computer ist mit Funktionen ausgestattet, die seine Aufrüstung und Wartung erleichtern. Für die meisten in diesem Kapitel beschriebenen Installationsverfahren wird kein Werkzeug benötigt.

## **Warnhinweise und Vorsichtsmaßnahmen**

Lesen Sie unbedingt alle relevanten Anleitungen, Vorsichtsmaßnahmen und Warnhinweise in diesem Handbuch, bevor Sie mit Aufrüstungsarbeiten beginnen.

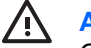

**ACHTUNG!** So verringern Sie das Risiko von Verletzungen durch Stromschlag, heiße Oberflächen oder Feuer:

Ziehen Sie den Netzstecker aus der Steckdose, und warten Sie, bis die internen Komponenten des Computers abgekühlt sind, bevor Sie sie berühren.

Schließen Sie keine Telekommunikations- oder Telefonanschlusskabel an den Netzwerk-Controller (NIC) an.

Deaktivieren Sie auf keinen Fall den Erdungsleiter des Netzkabels. Der Erdungsleiter ist ein wichtiges Sicherheitsmerkmal.

Schließen Sie das Netzkabel an eine geerdete Steckdose an, die jederzeit leicht erreichbar ist.

Hinweise zur Vermeidung von Verletzungen erhalten Sie im *Handbuch für sicheres und angenehmes Arbeiten*. Das Handbuch enthält Erläuterungen zur richtigen Einrichtung des Arbeitsplatzes und zur korrekten Körperhaltung sowie Gesundheitstipps für die Arbeit am Computer und wichtige Hinweise zur elektrischen und mechanischen Sicherheit. Sie finden dieses Handbuch im Internet unter <http://www.hp.com/ergo>sowie auf der *Documentation and Diagnostics CD*.

**VORSICHT** Statische Elektrizität kann die elektrischen Komponenten des Computers oder der optionalen Geräte beschädigen. Bevor Sie mit der Arbeit an den Komponenten beginnen, sollten Sie daher einen geerdeten Metallgegenstand berühren, um sich elektrostatisch zu entladen. Weitere Informationen erhalten Sie in Anhang D, [Elektrostatische Entladung](#page-58-0).

Wenn der Computer an eine Stromquelle angeschlossen ist, liegt an der Systemplatine stets eine Spannung an. Ziehen Sie den Netzstecker, bevor Sie den Computer öffnen, um eine Beschädigung der internen Komponenten des Computers zu verhindern.

## <span id="page-13-0"></span>**Verwenden des Small Form Factor-Computers als Tower-System**

Der Small Form Factor-Computer kann als Tower-System verwendet werden, indem Sie einen optionalen Tower-Standfuß erwerben. Die HP Logoplatte auf der Frontblende kann sowohl für ein Desktop- als auch für ein Tower-System angepasst werden.

- **1.** Entfernen/deaktivieren Sie alle Sicherheitsvorrichtungen, die das Öffnen des Computers verhindern.
- **2.** Nehmen Sie alle Wechselmedien wie Disketten oder Compact Discs aus dem Computer heraus.
- **3.** Fahren Sie das Betriebssystem ordnungsgemäß herunter, und schalten Sie den Computer und eventuell vorhandene Peripheriegeräte aus.
- **4.** Ziehen Sie das Netzkabel, und trennen Sie alle Verbindungen zu Peripheriegeräten.

**VORSICHT** Unabhängig vom Betriebsmodus liegt immer Spannung an der Systemplatine an, solange der Computer mit einer Strom führenden Steckdose verbunden ist. Ziehen Sie den Netzstecker, um eine Beschädigung der internen Komponenten des Computers zu verhindern.

- **5.** Entfernen Sie die Abdeckung des Computers.
- **6.** Entfernen Sie die Frontblende.
- **7.** Drücken Sie die beiden Seiten des Spreizstifts auf der Rückseite der Logoplatte (1) zusammen und drücken Sie den Spreizstift nach innen in Richtung der Vorderseite der Blende (2).
- **8.** Drehen Sie die Platte um 90 Grad (3) und ziehen Sie dann den Spreizstift zurück, um das Logo an der Stelle zu fixieren.

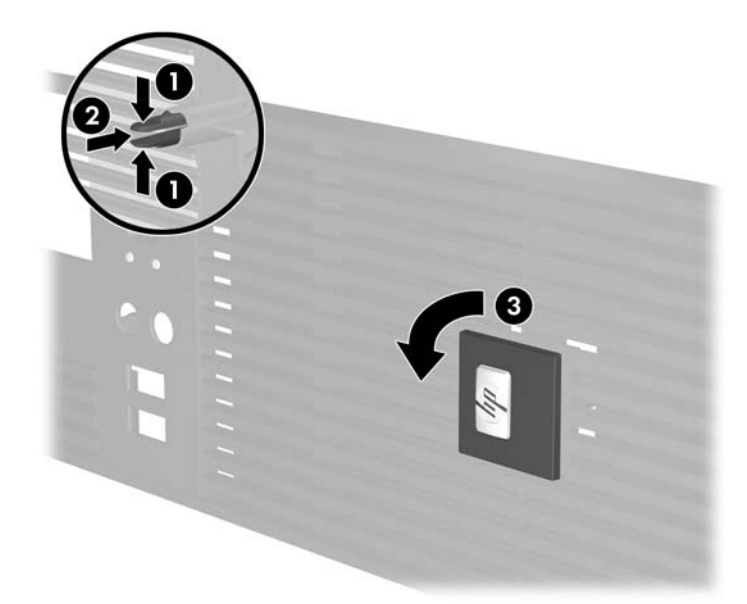

- **9.** Bringen Sie die Frontblende wieder an.
- **10.** Setzen Sie die Abdeckung wieder auf.

**11.** Drehen Sie den Computer, so dass die rechte Seite nach unten zeigt (1), und stellen Sie den Computer in den Standfuß (2).

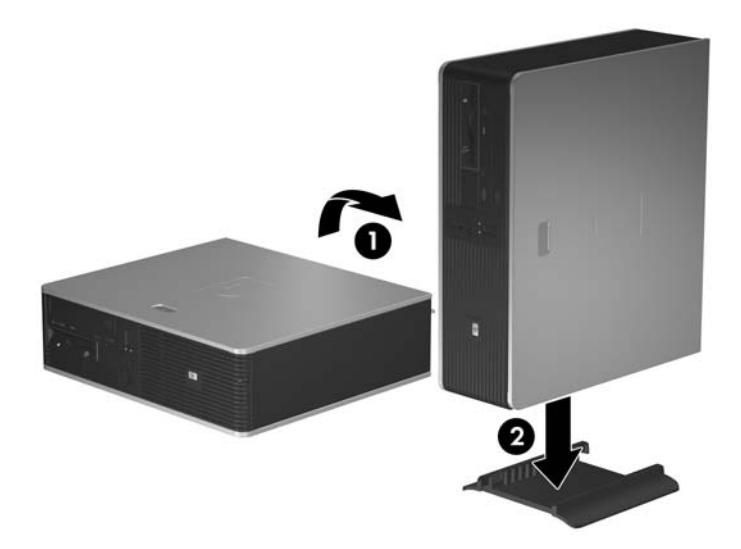

**Abbildung 2-1** Umwandeln des Desktop-Systems in ein Tower-System

- **12.** Schließen Sie das Netzkabel und gegebenenfalls weitere Peripheriegeräte wieder an und schalten Sie den Computer ein.
- **13.** Verriegeln Sie die Sicherheitsvorrichtungen, die beim Entfernen der Abdeckung gelöst wurden.

**VORSICHT** Stellen Sie den Computer niemals ohne den Standfuß auf. Der Standfuß verhindert, dass der Computer umfällt und dadurch beschädigt wird.

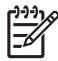

**Hinweis** Stellen Sie sicher, dass auf allen Seiten des Computers ein Abstand von mindestens 10,2 cm frei bleibt.

# <span id="page-15-0"></span>**Entfernen der Abdeckung**

- **1.** Entfernen/deaktivieren Sie alle Sicherheitsvorrichtungen, die das Öffnen des Computers verhindern.
- **2.** Nehmen Sie alle Wechselmedien wie Disketten oder Compact Discs aus dem Computer heraus.
- **3.** Fahren Sie das Betriebssystem ordnungsgemäß herunter, und schalten Sie den Computer und eventuell vorhandene Peripheriegeräte aus.
- **4.** Ziehen Sie das Netzkabel, und trennen Sie alle Verbindungen zu Peripheriegeräten.

**VORSICHT** Unabhängig vom Betriebsmodus liegt immer Spannung an der Systemplatine an, solange der Computer mit einer Strom führenden Steckdose verbunden ist. Ziehen Sie den Netzstecker, um eine Beschädigung der internen Komponenten des Computers zu verhindern.

- **5.** Drücken Sie die Taste (1), um den Riegel zu lösen, mit dem die Abdeckung am Computergehäuse befestigt ist.
- **6.** Schieben Sie die Abdeckung (2) ungefähr 1,3 cm nach hinten, und heben Sie sie vom Computer ab.

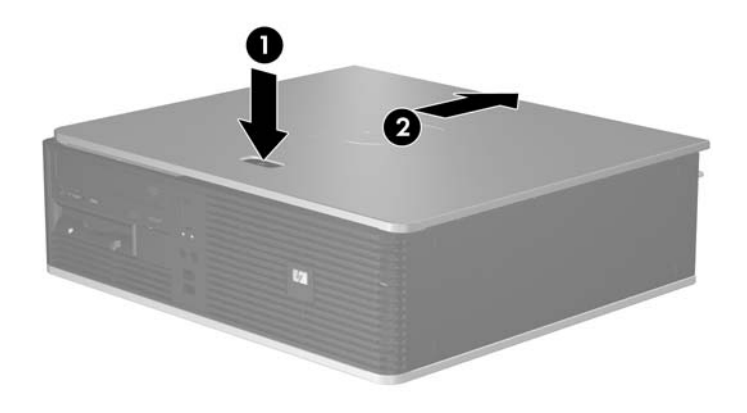

**Abbildung 2-2** Entfernen der Abdeckung

# <span id="page-16-0"></span>**Anbringen der Abdeckung**

Richten Sie die Abdeckung am Gehäuse so aus, dass ca. 1,3 cm der Abdeckung am hinteren Rand des Computers überstehen. Schieben Sie sie dann in die richtige Position.

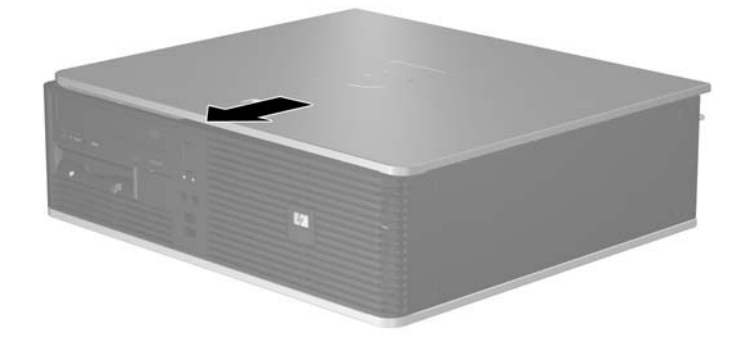

**Abbildung 2-3** Anbringen der Abdeckung

# <span id="page-17-0"></span>**Entfernen der Frontblende**

- **1.** Entfernen/deaktivieren Sie alle Sicherheitsvorrichtungen, die das Öffnen des Computers verhindern.
- **2.** Nehmen Sie alle Wechselmedien wie Disketten oder Compact Discs aus dem Computer heraus.
- **3.** Fahren Sie das Betriebssystem ordnungsgemäß herunter, und schalten Sie den Computer und eventuell vorhandene Peripheriegeräte aus.
- **4.** Ziehen Sie das Netzkabel, und trennen Sie alle Verbindungen zu Peripheriegeräten.

**VORSICHT** Unabhängig vom Betriebsmodus liegt immer Spannung an der Systemplatine an, solange der Computer mit einer Strom führenden Steckdose verbunden ist. Ziehen Sie den Netzstecker, um eine Beschädigung der internen Komponenten des Computers zu verhindern.

- **5.** Entfernen Sie die Abdeckung des Computers.
- **6.** Drücken Sie den grünen Riegel hinter der oberen rechten Seite der Blende (1) und ziehen Sie erst die rechte Seite der Blende vom Gehäuse (2) ab, dann die linke Seite.

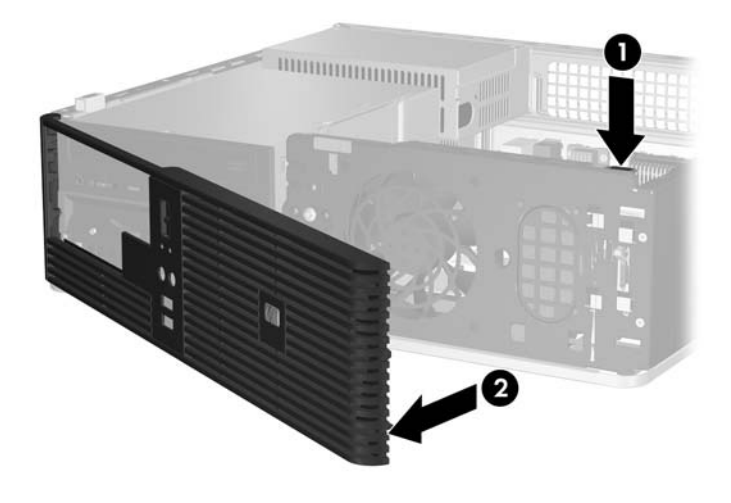

**Abbildung 2-4** Entfernen der Frontblende

# <span id="page-18-0"></span>**Entfernen der Laufwerksblenden**

Bei einigen Modellen gibt es Laufwerksblenden, die die externen 3,5-Zoll- und 5,25-Zoll-Laufwerksschächte abdecken und die vor dem Installieren eines Laufwerks entfernt werden müssen. So entfernen Sie eine Laufwerksblende:

- **1.** Entfernen Sie die Frontblende.
- **2.** Drücken Sie die beiden Feststellriegel der Laufwerksblende in Richtung des äußeren linken Randes der Blende (1) und ziehen Sie die Laufwerksblende nach innen, um sie zu entfernen (2).

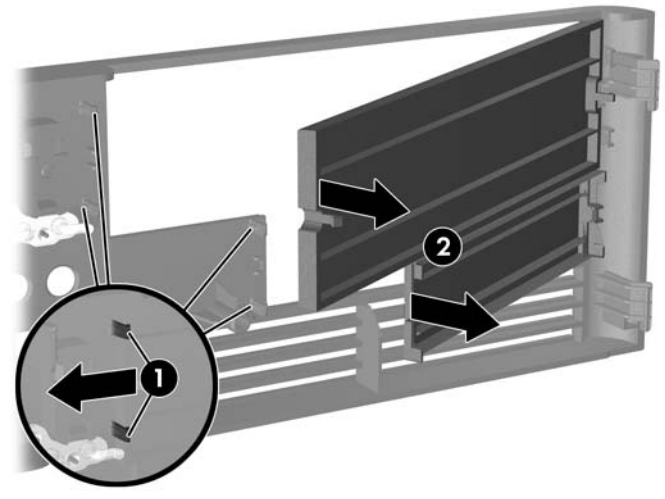

**Abbildung 2-5** Entfernen der Laufwerksblende

**3.** Bringen Sie die Frontblende wieder an.

# <span id="page-19-0"></span>**Anbringen der Frontblende**

Um die Frontblende wieder anzubringen, setzen Sie die beiden Nasen auf der linken Seite der Blende in die rechteckigen Schlitze am Gehäuse ein (1) und drücken Sie dann die rechte Seite der Blende gegen das Gehäuse (2), bis sie einrastet.

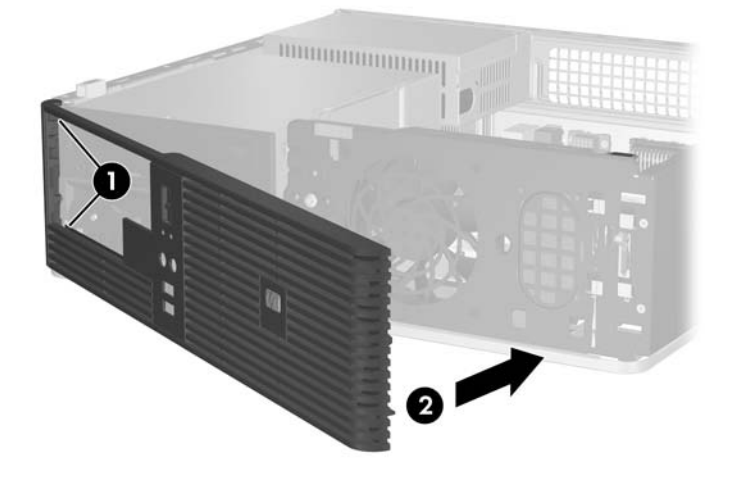

**Abbildung 2-6** Anbringen der Frontblende

## <span id="page-20-0"></span>**Einsetzen von zusätzlichem Speicher**

Der Computer ist mit DDR2-SDRAM-Speicher ausgestattet (Double Data Rate 2-Synchronous Dynamic Random Access Memory, synchroner dynamischer RAM mit doppelter Datenrate und doppelter Bandbreite). Dabei handelt es sich um DIMM-Module (Dual Inline Memory Module, Speichermodul mit zwei parallelen Kontaktreihen).

### **DIMM-Module**

Die Speichersteckplätze auf der Systemplatine können mit bis zu vier Standard-DIMMs bestückt werden. In diesen Steckplätzen befindet sich mindestens ein vorinstalliertes DIMM. Für maximale Speicherunterstützung können Sie die Systemplatine mit bis zu 4 GB Speicher im leistungsstarken Dual Channel Mode bestücken.

### **DDR2-SDRAM-DIMMs**

Für einen ordnungsgemäßen Systembetrieb müssen die DDR2-SDRAM-DIMMs folgende Eigenschaften aufweisen:

- 240-Pin-Industriestandard
- Ungepuffert, mit PC2-5300 667 MHz kompatibel
- 1,8-V-DDR2-SDRAM-DIMMs

Die DDR2-SDRAM-DIMMs müssen außerdem:

- CAS-Latenz 4 und 5 für DDR2/667 MHz unterstützen
- Obligatorische SPD-Daten (SPD = Serial Presence Detect) des JEDEC (Joint Electronic Device Engineering Council)

Der Computer unterstützt außerdem:

- Nicht-EEC-Speichertechnologien von 256 MBit, 512 MBit und 1 GBit
- Single-Sided- und Double-Sided-DIMMs
- Mit x8- und x16-DDR-Geräten gebaute DIMMs; DIMMs, die mit x4-SDRAM gebaut wurden, werden nicht unterstützt

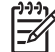

**Hinweis** Das System startet nicht, wenn nicht unterstützte DIMMs installiert werden.

## <span id="page-21-0"></span>**Bestücken von DIMM-Steckplätzen**

Auf der Systemplatine befinden sich vier DIMM-Steckplätze, d. h. zwei Steckplätze pro Kanal. Die Steckplätze sind mit XMM1, XMM2, XMM3 und XMM4 gekennzeichnet. Die Steckplätze XMM1 und XMM2 sind dem Speicherkanal A und die Steckplätze XMM3 und XMM4 dem Speicherkanal B zugeordnet.

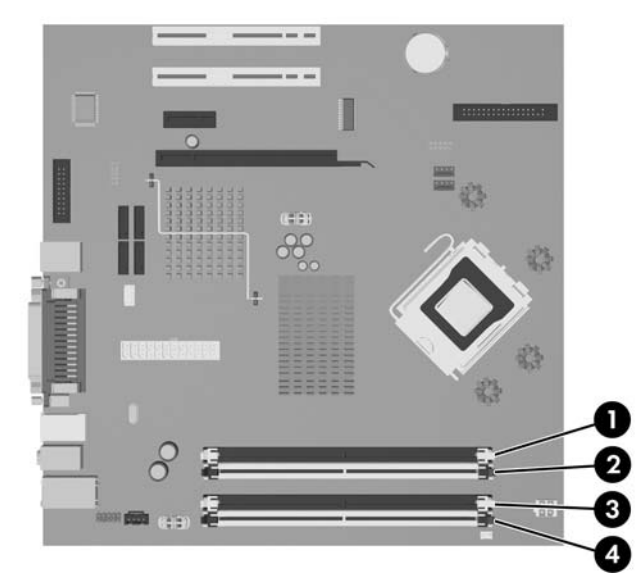

**Abbildung 2-7** Position der DIMM-Steckplätze

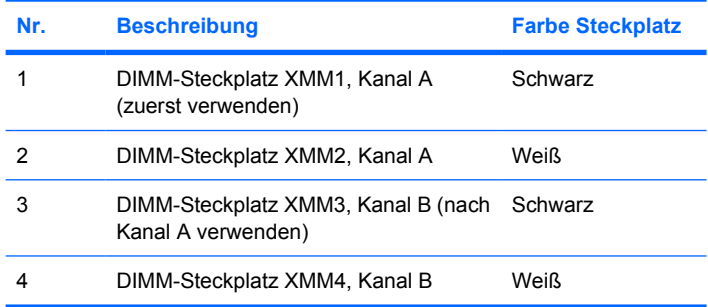

Je nach Installation der DIMM-Module arbeitet das System automatisch im Single Channel Mode, im Dual Channel Mode oder im Flex Mode.

- Das System arbeitet im Single Channel Mode, wenn die DIMM-Steckplätze nur eines Kanals bestückt sind.
- Das System arbeitet im leistungsstärkeren Dual Channel Mode, wenn die Gesamtspeicherkapazität der DIMMs in Kanal A der Gesamtspeicherkapazität der DIMMs in Kanal B entspricht. Dabei kann die Technologie und Gerätebreite zwischen den Kanälen variieren. Wenn z. B. Kanal A mit zwei 256-MB-DIMM-Modulen und Kanal B mit einem 512-MB-DIMM-Modul bestückt ist, arbeitet das System im Dual Channel Mode.
- Das System arbeitet im Flex Mode, wenn die Gesamtspeicherkapazität der DIMMs in Kanal A nicht mit der Gesamtspeicherkapazität der DIMMs in Kanal B identisch ist. Im Flex Mode beschreibt der Kanal, der mit der geringsten Speicherkapazität bestückt ist, die Gesamtspeicherkapazität, die dem Dual Channel Mode zugewiesen ist; die übrige Speicherkapazität steht für den Single Channel Mode zur Verfügung. Für optimale Geschwindigkeit sollten die Kanäle ausgewogen bestückt sein,

<span id="page-22-0"></span>so dass die größte Speicherkapazität auf die beiden Kanälen verteilt ist. Wenn Sie die Steckplätze beispielsweise mit einem 1-GB-DIMM-Modul, zwei 512-MB-DIMM-Modulen und einem 256-MB-DIMM-Modul bestücken, sollte ein Kanal das 1-GB-DIMM-Modul sowie ein 256-MB-DIMM-Modul enthalten und der anderen Kanal die beiden 512-MB-DIMM-Module. Mit dieser Konfiguration arbeiten 2 GB im Dual Channel Mode und 256 MB im Single Channel Mode.

In jedem Modus wird die maximale Betriebsgeschwindigkeit durch das langsamste DIMM im System bestimmt.

### **Einsetzen von DIMMs**

**VORSICHT** Vor dem Ein- und Ausbau von Speichermodulen müssen Sie das Netzkabel ziehen und ca. 30 Sekunden warten, um den Reststrom aus dem System zu entfernen. Unabhängig vom Betriebsmodus werden die Speichermodule immer mit Strom versorgt, solange der Computer mit einer Strom führenden Steckdose verbunden ist. Wenn Speichermodule hinzugefügt oder entfernt werden, obwohl Spannung anliegt, kann es zu einer irreparablen Beschädigung der Module bzw. der Systemplatine kommen. Wenn eine LED-Anzeige auf der Systemplatine noch leuchtet, liegt noch Spannung an.

Die Kontakte der Speichermodulsteckplätze sind vergoldet. Beim Aufrüsten des Systemspeichers müssen Sie ebenfalls Speichermodule mit Metallkontakten aus Gold verwenden, um einer möglichen Korrosion und/oder Oxidation durch den Kontakt zwischen nicht kompatiblen Metallen vorzubeugen.

Statische Elektrizität kann die elektronischen Komponenten des Computers oder der Zusatzkarten beschädigen. Bevor Sie mit der Arbeit an den Komponenten beginnen, sollten Sie daher einen geerdeten Metallgegenstand berühren, um sich elektrostatisch zu entladen. Weitere Informationen finden Sie in Anhang D, [Elektrostatische Entladung](#page-58-0).

Achten Sie darauf, die Kontakte des Speichermoduls nicht zu berühren. Das Modul kann sonst beschädigt werden.

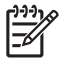

**Hinweis** Sie müssen das optische Laufwerk ausbauen, um Speichermodule hinzuzufügen oder zu entfernen.

- **1.** Entfernen/deaktivieren Sie alle Sicherheitsvorrichtungen, die das Öffnen des Computers verhindern.
- **2.** Nehmen Sie alle Wechselmedien wie Disketten oder Compact Discs aus dem Computer heraus.
- **3.** Fahren Sie das Betriebssystem ordnungsgemäß herunter, und schalten Sie den Computer und eventuell vorhandene Peripheriegeräte aus.
- **4.** Ziehen Sie das Netzkabel, und trennen Sie alle Verbindungen zu Peripheriegeräten.

**5.** Wenn der Computer auf einem Standfuß steht, nehmen Sie ihn herunter.

**VORSICHT** Vor dem Ein- und Ausbau von Speichermodulen müssen Sie das Netzkabel ziehen und ca. 30 Sekunden warten, um den Reststrom aus dem System zu entfernen. Unabhängig vom Betriebsmodus werden die Speichermodule immer mit Strom versorgt, solange der Computer mit einer Strom führenden Steckdose verbunden ist. Wenn Speichermodule hinzugefügt oder entfernt werden, obwohl Spannung anliegt, kann es zu einer irreparablen Beschädigung der Module bzw. der Systemplatine kommen. Wenn eine LED-Anzeige auf der Systemplatine noch leuchtet, liegt noch Spannung an.

- **6.** Entfernen Sie die Abdeckung des Computers.
- **7.** Suchen Sie die Speichermodulsteckplätze auf der Systemplatine.

∕ !

**ACHTUNG!** Um die Verletzungsgefahr durch heiße Oberflächen zu vermeiden, warten Sie, bis die inneren Systemkomponenten abgekühlt sind, bevor Sie diese anfassen.

- **8.** Ziehen Sie die Strom- und Datenkabel auf der Rückseite des optischen Laufwerks ab.
- **9.** Drücken Sie den Auswurfhebel links vom Laufwerk (1) nach unten, schieben Sie das Laufwerk so weit wie möglich nach hinten und nehmen Sie es dann nach oben aus dem Laufwerksschacht heraus (2).

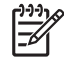

**Hinweis** Halten Sie die Vorder- und Rückseite des Laufwerks fest, während Sie es aus dem Laufwerksschacht heben.

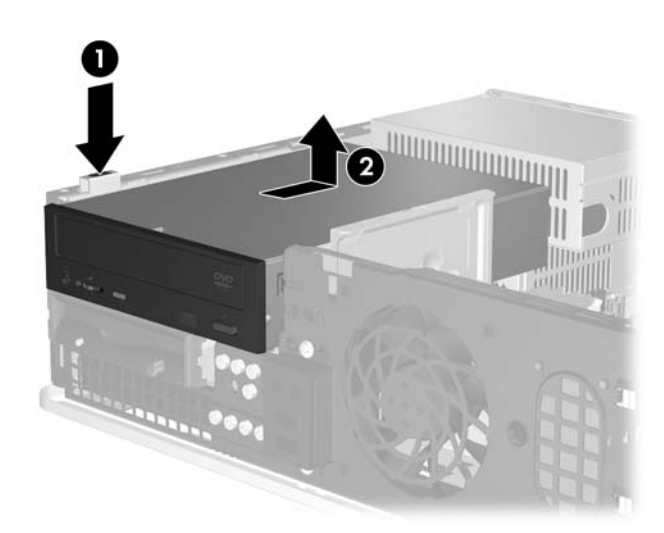

**Abbildung 2-8** Herausnehmen des optischen Laufwerks

**10.** Drehen Sie die Laufwerksverriegelung in eine aufrechte Position, um auf die Speichermodul-Steckplätze zugreifen zu können.

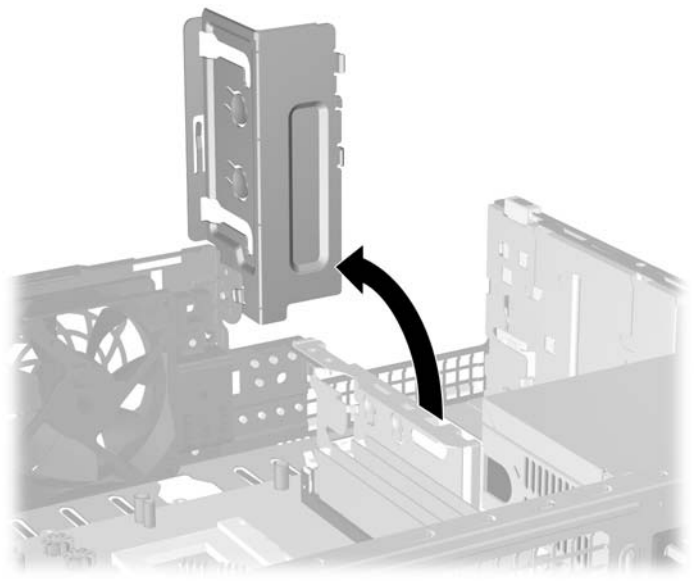

**Abbildung 2-9** Drehen der Laufwerksverriegelung in aufrechte Position

**11.** Öffnen Sie die beiden Riegel des Speichermodulsteckplatzes (1), und setzen Sie das Speichermodul in den Steckplatz ein (2).

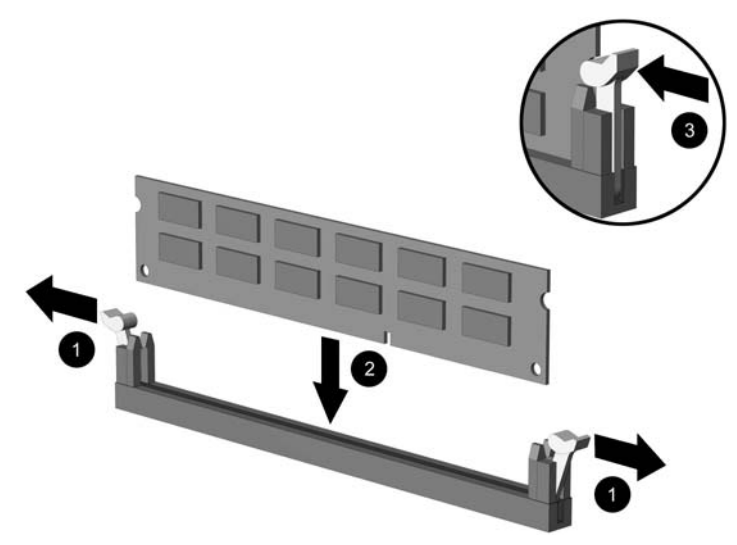

**Abbildung 2-10** Einsetzen eines DIMM-Moduls

**Hinweis** Die Speichermodule können nur auf eine Art eingesetzt werden. Die Kerbe am Modul muss dabei an der Nase am Speichermodulsteckplatz ausgerichtet sein.

Sie erhalten maximale Leistung, wenn Sie die Steckplätze so bestücken, dass die Speicherkapazität so gleichmäßig wie möglich auf Kanal A und Kanal B verteilt ist. Weitere Informationen finden Sie unter [Bestücken von DIMM-Steckplätzen](#page-21-0).

- **12.** Schieben Sie das Speichermodul ein und achten Sie darauf, dass es vollständig einrastet und fest sitzt. Vergewissern Sie sich, dass die Riegel geschlossen sind (3).
- **13.** Wiederholen Sie die Schritte 11 und 12 für alle weiteren Module.

₩

- **14.** Setzen Sie die Abdeckung wieder auf.
- **15.** Wenn der Computer auf einem Standfuß platziert war, stellen Sie ihn wieder darauf.
- **16.** Schließen Sie das Netzkabel und gegebenenfalls weitere Peripheriegeräte wieder an und schalten Sie den Computer ein. Der Computer sollte den zusätzlichen Speicher beim nächsten Hochfahren automatisch erkennen.
- **17.** Verriegeln Sie die Sicherheitsvorrichtungen, die beim Entfernen der Abdeckung gelöst wurden.

# <span id="page-26-0"></span>**Entfernen oder Einsetzen einer Erweiterungskarte**

Der Computer verfügt über zwei PCI-Standarderweiterungssteckplätze, die für einen verringerten Formfaktor konzipiert sind und Erweiterungskarten mit einer Länge von bis zu 17,46 cm aufnehmen können. Darüber hinaus stehen ein PCI-Express-x1-Erweiterungssteckplatz sowie ein ADD2/SDVO-Erweiterungssteckplatz zur Verfügung.

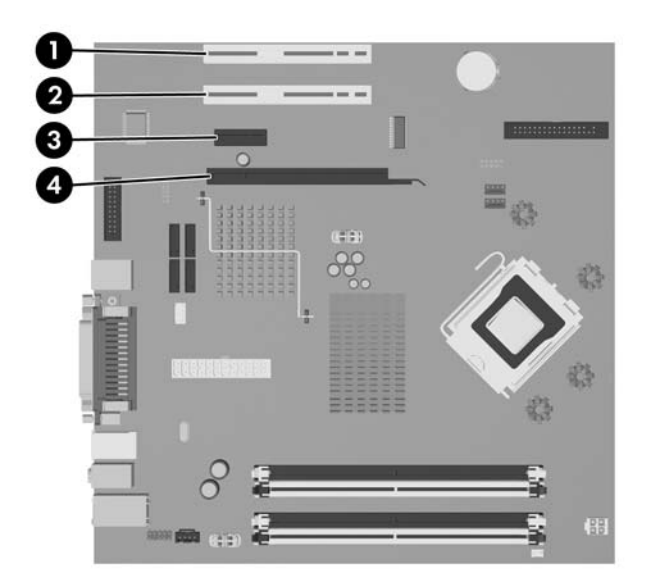

#### **Abbildung 2-11** Position der Erweiterungssteckplätze

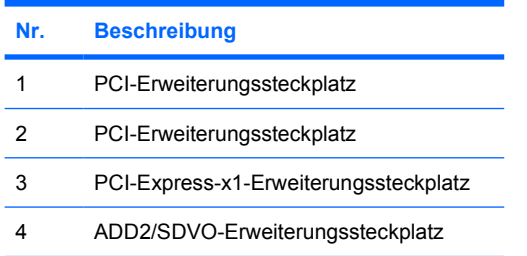

**Hinweis** Die dc5700 Plattform unterstützt nur den Gebrauch normaler (also nicht zurückentwickelter) Layout ADD2 (Advanced Digital Display 2)-Adapterkarten, die in den SDVO (Serial Digital Video Output)-Anschluss auf der Systemplatine der Plattform eingesetzt sind. ADD2-Karten werden verwendet, um den integrierten Grafik-Controller mit der Fähigkeit zur Unterstützung mehrerer Monitore auszustatten.

Der ADD2/SDVO-Anschluss auf der Systemplatine sieht aus wie ein PCI Express-x16- Anschluss. Die Plattform unterstützt jedoch NICHT den Einsatz herkömmlicher PCI-Express-Karten oder ADD2-Karten mit zurückentwickeltem Layout.

So installieren Sie eine Erweiterungskarte:

- **1.** Entfernen/deaktivieren Sie alle Sicherheitsvorrichtungen, die das Öffnen des Computers verhindern.
- **2.** Nehmen Sie alle Wechselmedien wie Disketten oder Compact Discs aus dem Computer heraus.
- **3.** Fahren Sie das Betriebssystem ordnungsgemäß herunter, und schalten Sie den Computer und eventuell vorhandene Peripheriegeräte aus.
- **4.** Ziehen Sie das Netzkabel, und trennen Sie alle Verbindungen zu Peripheriegeräten.

**VORSICHT** Unabhängig vom Betriebsmodus liegt immer Spannung an der Systemplatine an, solange der Computer mit einer Strom führenden Steckdose verbunden ist. Ziehen Sie den Netzstecker, um eine Beschädigung der internen Komponenten des Computers zu verhindern.

- **5.** Wenn der Computer auf einem Standfuß steht, nehmen Sie ihn herunter.
- **6.** Entfernen Sie die Abdeckung des Computers.
- **7.** Ermitteln Sie den benötigten freien Erweiterungssteckplatz auf der Systemplatine und den zugehörigen Ausgang auf der Gehäuserückseite.
- **8.** Entfernen Sie die Verriegelung der Steckplatzabdeckung, indem Sie die Verriegelung nach oben und vom Gehäuse weg drücken.

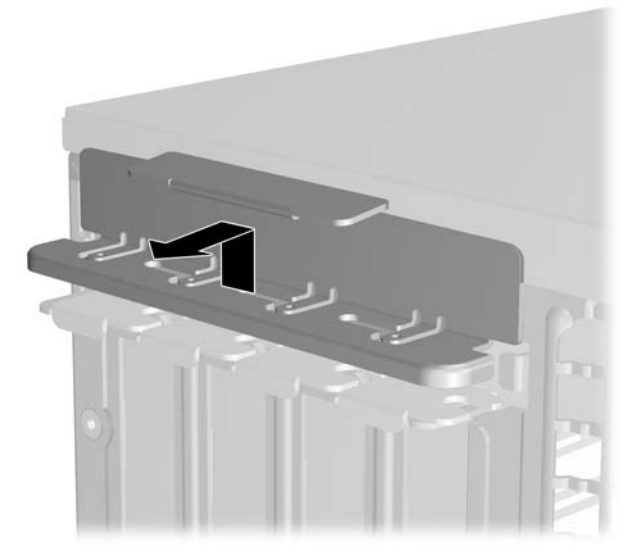

**Abbildung 2-12** Entfernen der Erweiterungssteckplatzverriegelung

- <span id="page-28-0"></span>**9.** Entfernen Sie vor dem Einsetzen einer Erweiterungskarte die Steckplatzabdeckung bzw. eine eventuell bereits vorhandene Erweiterungskarte.
	- **a.** Wenn Sie eine Erweiterungskarte in einen freien Steckplatz einbauen, entfernen Sie die zugehörige Abdeckblende auf der Rückseite des Gehäuses. Ziehen Sie die Abdeckblende gerade nach oben und dann nach hinten in das Computergehäuse hinein.

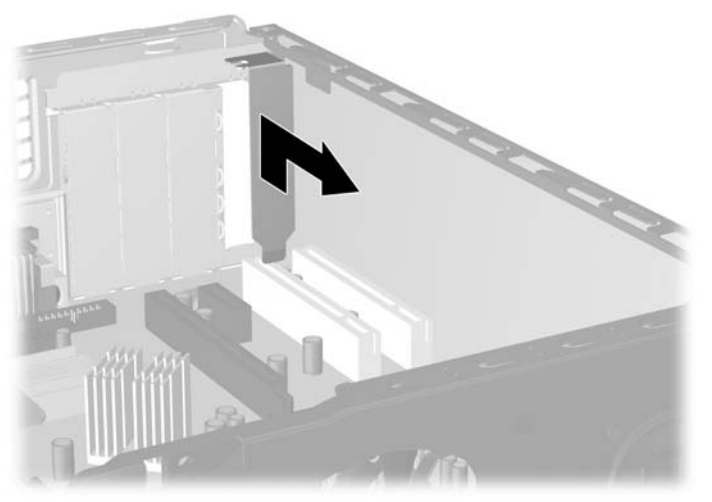

**Abbildung 2-13** Entfernen der Abdeckung eines Erweiterungssteckplatzes

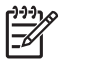

**Hinweis** Ziehen Sie vor dem Entfernen einer installierten Erweiterungskarte alle mit der Erweiterungskarte verbundenen Kabel ab.

<span id="page-29-0"></span>**b.** Wenn Sie eine Standard-PCI-Karte entfernen, halten Sie die Karte an beiden Ecken fest, und lösen Sie sie durch vorsichtiges Hin- und Herbewegen aus dem Steckplatz. Ziehen Sie die Erweiterungskarte gerade nach oben aus dem Steckplatz und dann in das Computergehäuse hinein, um sie vollständig aus dem Gehäuse herausnehmen zu können. Achten Sie darauf, dass die Karte dabei die anderen Komponenten nicht beschädigt.

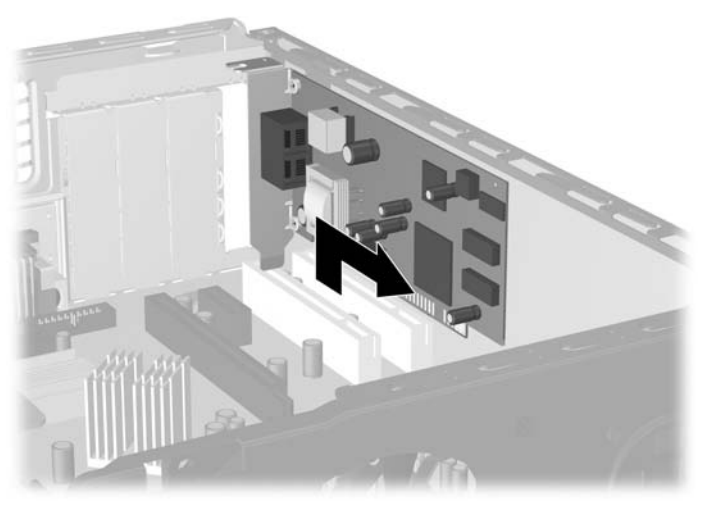

**Abbildung 2-14** Entfernen einer PCI-Standarderweiterungskarte

<span id="page-30-0"></span>**c.** Wenn Sie eine ADD2/SDVO-Karte entfernen, lösen Sie zunächst die Verriegelung auf der Rückseite des Erweiterungssteckplatzes, indem Sie den Hebel vom Steckplatz weg ziehen, und bewegen Sie die Karte anschließend vorsichtig im Steckplatz hin und her. Ziehen Sie die Erweiterungskarte gerade nach oben aus dem Steckplatz und dann in das Computergehäuse hinein, um sie vollständig aus dem Gehäuse herausnehmen zu können. Achten Sie darauf, dass die Karte dabei die anderen Komponenten nicht beschädigt.

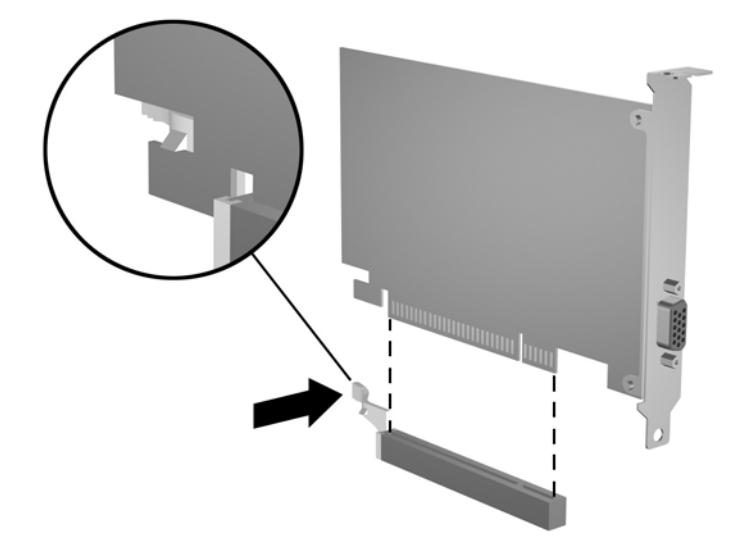

**Abbildung 2-15** Herausnehmen einer ADD2/SDVO-Erweiterungskarte

- **10.** Bewahren Sie die ausgebaute Karte in einer Antistatikverpackung auf.
- **11.** Wenn Sie keine neue Erweiterungskarte einbauen, bringen Sie die Steckplatzabdeckung an, um den freien Steckplatz zu schützen.

**VORSICHT** Nach dem Herausnehmen einer Erweiterungskarte müssen Sie entweder eine neue Karte einsetzen oder den Erweiterungssteckplatz mit einer Abdeckung verschließen, damit eine ordnungsgemäße Kühlung der internen Komponenten während des Betriebs gewährleistet ist.

**12.** Wenn Sie eine Erweiterungskarte einsetzen, halten Sie die Karte über den Steckplatz auf der Systemplatine, und schieben Sie sie dann von innen bis an das Gehäuse, so dass die Karte an der Öffnung des Steckplatzes auf der Rückseite ausgerichtet ist. Drücken Sie dann die Karte vorsichtig in den Steckplatz auf der Systemplatine.

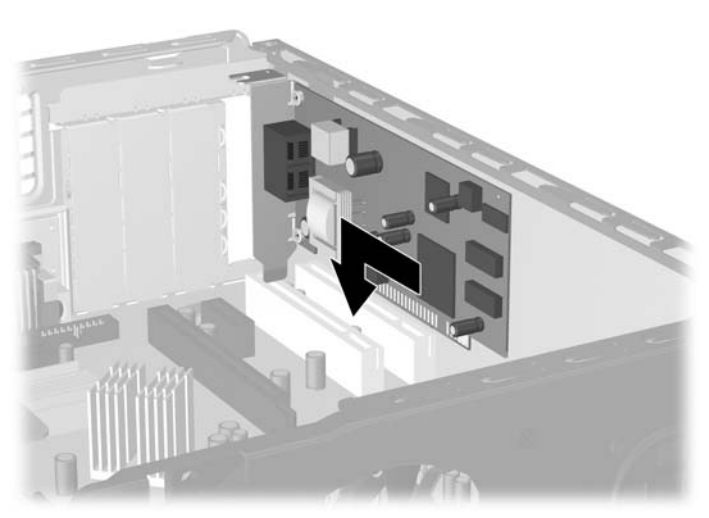

**Abbildung 2-16** Einsetzen einer Erweiterungskarte

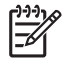

**Hinweis** Beim Einsetzen einer Erweiterungskarte müssen Sie die Karte so in den Steckplatz drücken, dass der Anschluss fest im Steckplatz sitzt.

**13.** Befestigen Sie die Verriegelung der Steckplatzabdeckung.

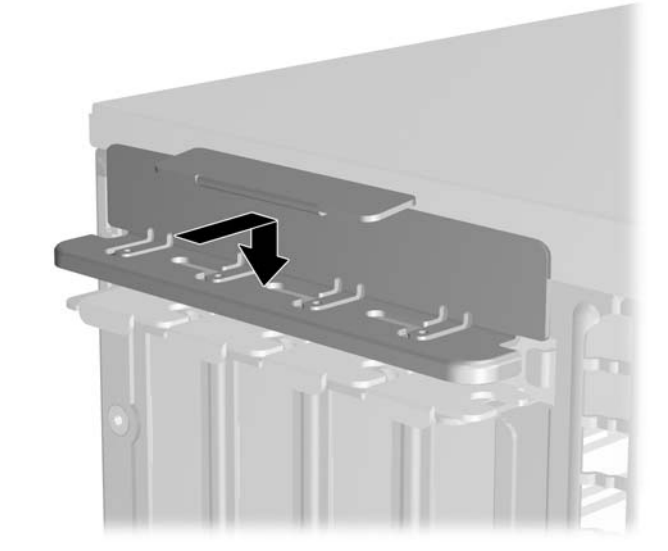

**Abbildung 2-17** Austauschen der Verriegelung der Steckplatzabdeckung

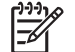

**Hinweis** Die Verriegelung der Steckplatzabdeckung wird durch die Abdeckung fixiert.

- <span id="page-32-0"></span>**14.** Schließen Sie ggf. externe Kabel an die eingesetzte Erweiterungskarte an. Schließen Sie ggf. interne Kabel an die Systemplatine an.
- **15.** Setzen Sie die Abdeckung wieder auf.
- **16.** Wenn der Computer auf einem Standfuß platziert war, stellen Sie ihn wieder darauf.
- **17.** Schließen Sie das Netzkabel und gegebenenfalls weitere Peripheriegeräte wieder an und schalten Sie den Computer ein.
- **18.** Verriegeln Sie die Sicherheitsvorrichtungen, die beim Entfernen der Abdeckung gelöst wurden.
- **19.** Konfigurieren Sie ggf. den Computer neu. Eine Anleitung zur Verwendung von Computer Setup finden Sie im *Computer Setup (F10) Utility-Handbuch* auf der *Documentation and Diagnostics CD*.

## **Position der Laufwerke**

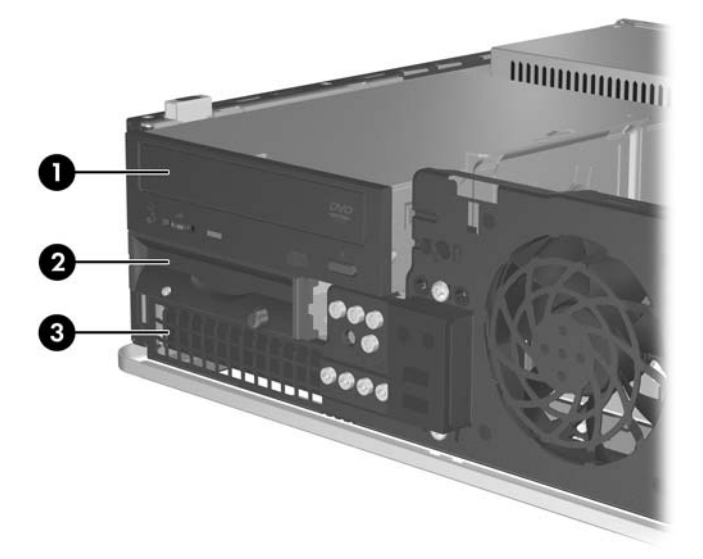

#### **Abbildung 2-18** Position der Laufwerke

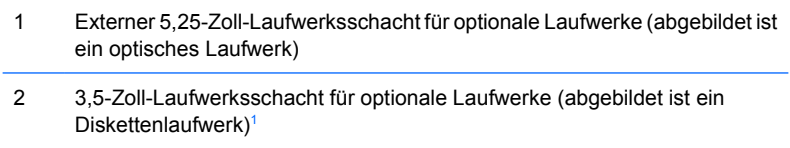

- 3 Interner 3,5-Zoll-Festplattenlaufwerksschacht
- <sup>1</sup> Sie können ein Diskettenlaufwerk, ein Medienkartenlesegerät oder eine zweite SATA-Festplatte in den Laufwerksschacht einbauen.

Führen Sie Computer Setup aus, um die Typen und die Speicherkapazitäten der in Ihren Computer eingebauten Speichergeräte zu ermitteln. Weitere Informationen finden Sie im *Computer Setup (F10) Utility-Handbuch* auf der *Documentation and Diagnostics CD*.

# <span id="page-33-0"></span>**Ein- und Ausbauen von Laufwerken**

Beachten Sie beim Einbau zusätzlicher Laufwerke die folgenden Hinweise:

- Das primäre serielle ATA (SATA)-Festplattenlaufwerk muss mit dem dunkelblauen SATA-Anschluss auf der Systemplatine verbunden werden, der als SATA0 gekennzeichnet ist.
- Schließen Sie ein optisches SATA-Laufwerk an den weißen SATA-Anschluss auf der Systemplatine an, der als SATA1 bezeichnet ist.
- Verwenden Sie den hellblauen SATA4- und den orangefarbenen SATA5-Anschluss erst, wenn der dunkelblaue SATA0- und der weiße SATA1-Anschluss bereits belegt sind.
- Schließen Sie weitere SATA-Festplatten in der folgenden Reihenfolge an den nächsten freien (d. h. nicht belegten) SATA-Anschluss auf der Systemplatine an: SATA0, SATA1, SATA5, SATA4.
- Schließen Sie ein Diskettenlaufwerk an den Anschluss an, der als FLOPPY P10 gekennzeichnet ist.
- Das System unterstützt keine parallelen optischen ATA (PATA)-Laufwerke oder PATA-Festplatten.
- In einen Laufwerksschacht mit halber Bauhöhe können Sie entweder ein Laufwerk in 1/3-Bauhöhe oder ein Laufwerk in halber Bauhöhe einbauen.
- Damit das Laufwerk korrekt im Laufwerkskäfig ausgerichtet und zuverlässig befestigt ist, sind Führungsschrauben erforderlich. Acht zusätzliche Führungsschrauben befinden sich auf dem Gehäuse hinter der Frontblende. Vier davon sind silberfarbene 6-32-Standardschrauben, die nur für Festplattenlaufwerke verwendet werden. Die anderen vier Führungsschrauben sind schwarze M3-Schrauben mit metrischem Gewinde für alle anderen Laufwerke.

**VORSICHT** So vermeiden Sie Datenverlust bzw. die Beschädigung von Computer oder Laufwerk:

Vor dem Ein- oder Ausbau eines Laufwerks müssen Sie das Betriebssystem ordnungsgemäß herunterfahren, den Computer ausschalten und das Netzkabel ziehen. Wenn der Computer eingeschaltet ist oder sich im Standby-Modus befindet, dürfen keine Laufwerke ausgebaut werden.

Bevor Sie ein Laufwerk berühren, muss sichergestellt sein, dass Sie nicht elektrostatisch aufgeladen sind. Vermeiden Sie es, den Anschluss des Laufwerks zu berühren. Weitere Informationen zur Vermeidung von Schäden durch elektrostatische Entladung finden Sie in Anhang D, [Elektrostatische Entladung](#page-58-0).

Gehen Sie stets vorsichtig mit dem Laufwerk um, und lassen Sie es keinesfalls fallen.

Schieben Sie das Laufwerk nicht gewaltsam in den Laufwerksschacht hinein.

Achten Sie darauf, dass das Laufwerk nicht mit Flüssigkeiten in Berührung kommt, keinen extremen Temperaturen ausgesetzt wird und nicht in die Nähe von Geräten mit Magnetfeldern wie Monitoren oder Lautsprechern gelangt.

Verwenden Sie zum Versenden eines Laufwerks eine Versandtasche mit Luftpolster oder eine andere geeignete Verpackung, und versehen Sie diese mit der Aufschrift "Vorsicht: Zerbrechlich".

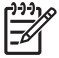

**Hinweis** Die Frontblende muss beim Entfernen oder Installieren von Laufwerken nur dann entfernt werden, wenn Sie eine Laufwerksblende entfernen oder an die zusätzlichen Führungsschrauben unter der Frontabdeckung gelangen müssen. Die Abbildungen in den folgenden Abschnitten zeigen das Gehäuse mit abgenommener Frontabdeckung, damit die entfernten oder installierten Laufwerke besser zu sehen sind.

## <span id="page-35-0"></span>**Herausnehmen eines optischen Laufwerks**

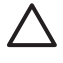

**VORSICHT** Im Laufwerk darf sich kein Wechseldatenträger mehr befinden, wenn Sie es aus dem Computer herausnehmen.

**Hinweis** Bei einem optischen Laufwerk handelt es sich um ein CD-ROM-, CD-R/RW-, DVD-ROM-, DVD-R/RW-Laufwerk bzw. um ein CD-RW-/DVD-Combo-Laufwerk.

So bauen Sie ein optisches Laufwerk aus:

- **1.** Entfernen/deaktivieren Sie alle Sicherheitsvorrichtungen, die das Öffnen des Computers verhindern.
- **2.** Nehmen Sie alle Wechselmedien wie Disketten oder Compact Discs aus dem Computer heraus.
- **3.** Fahren Sie das Betriebssystem ordnungsgemäß herunter, und schalten Sie den Computer und eventuell vorhandene Peripheriegeräte aus.
- **4.** Ziehen Sie das Netzkabel, und trennen Sie alle Verbindungen zu Peripheriegeräten.

**VORSICHT** Unabhängig vom Betriebsmodus liegt immer Spannung an der Systemplatine an, solange der Computer mit einer Strom führenden Steckdose verbunden ist. Ziehen Sie den Netzstecker, um eine Beschädigung der internen Komponenten des Computers zu verhindern.

- **5.** Wenn der Computer auf einem Standfuß steht, nehmen Sie ihn herunter.
- **6.** Entfernen Sie die Abdeckung des Computers.
- **7.** Ziehen Sie das Stromkabel (1) und das Datenkabel (2) auf der Rückseite des optischen Laufwerks ab.

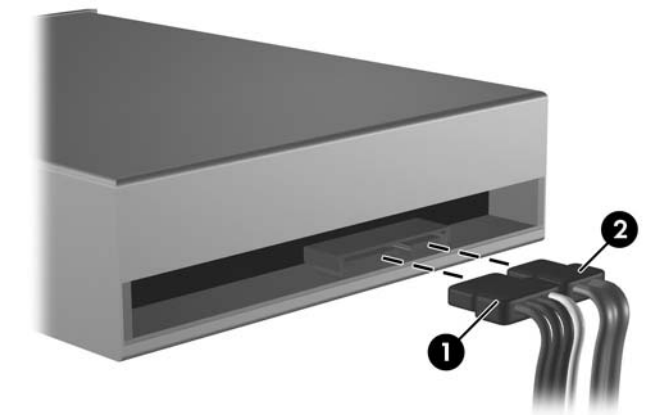

**Abbildung 2-19** Abziehen der Strom- und Datenkabel des optischen Laufwerks

<span id="page-36-0"></span>**8.** Drücken Sie den Auswurfhebel links vom Laufwerk (1) nach unten, schieben Sie das Laufwerk so weit wie möglich nach hinten und nehmen Sie es dann nach oben aus dem Laufwerksschacht heraus (2).

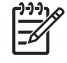

**Hinweis** Halten Sie die Vorder- und Rückseite des Laufwerks fest, während Sie es aus dem Laufwerksschacht heben.

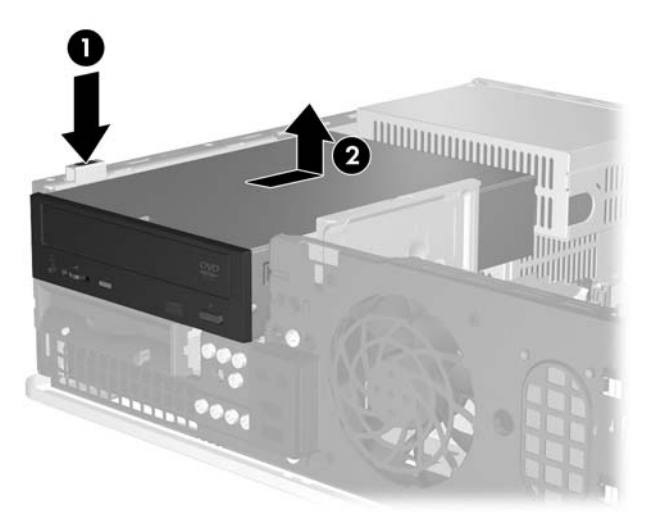

**Abbildung 2-20** Herausnehmen des optischen Laufwerks

**Hinweis** Zum Wiedereinsetzen des optischen Laufwerks führen Sie diese Schritte in umgekehrter Reihenfolge durch. Verwenden Sie bei einem Laufwerksaustausch die vier Führungsschrauben des ursprünglichen Laufwerks für das neue Laufwerk.

### **Einbauen eines optischen Laufwerks in den externen 5,25-Zoll-Laufwerksschacht**

So bauen Sie ein optionales optisches 5,25-Zoll-Laufwerk ein:

- **1.** Entfernen/deaktivieren Sie alle Sicherheitsvorrichtungen, die das Öffnen des Computers verhindern.
- **2.** Nehmen Sie alle Wechselmedien wie Disketten oder Compact Discs aus dem Computer heraus.
- **3.** Fahren Sie das Betriebssystem ordnungsgemäß herunter, und schalten Sie den Computer und eventuell vorhandene Peripheriegeräte aus.
- **4.** Ziehen Sie das Netzkabel, und trennen Sie alle Verbindungen zu Peripheriegeräten.

**VORSICHT** Unabhängig vom Betriebsmodus liegt immer Spannung an der Systemplatine an, solange der Computer mit einer Strom führenden Steckdose verbunden ist. Ziehen Sie den Netzstecker, um eine Beschädigung der internen Komponenten des Computers zu verhindern.

- **5.** Wenn der Computer auf einem Standfuß steht, nehmen Sie ihn herunter.
- **6.** Entfernen Sie die Abdeckung des Computers.
- **7.** Falls erforderlich, entfernen Sie die Laufwerksblende vom 5,25-Zoll-Laufwerksschacht.
- **8.** Setzen Sie in die unteren Öffnungen auf jeder Seite des Laufwerks zwei metrische M3- Führungsschrauben ein. Im Lieferumfang des Computers sind vier zusätzliche M3- Führungsschrauben enthalten, die sich an der Vorderseite des Gehäuses unter der Abdeckung befinden. Die metrischen M3-Führungsschrauben sind schwarz.

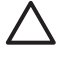

**VORSICHT** Verwenden Sie als Führungsschrauben nur 5 mm lange Schrauben. Längere Schrauben können die inneren Laufwerkskomponenten beschädigen.

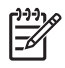

**Hinweis** Verwenden Sie bei einem Laufwerksaustausch die vier M3-Führungsschrauben des ursprünglichen Laufwerks für das neue Laufwerk.

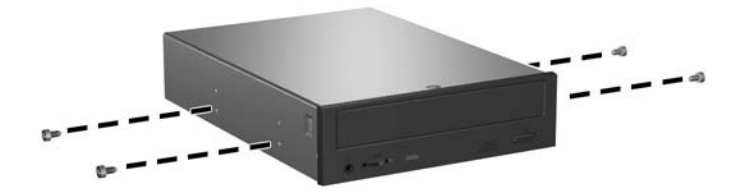

**Abbildung 2-21** Installieren von Führungsschrauben am optischen Laufwerk

**9.** Richten Sie die vier Führungsschrauben auf dem Laufwerk mit den Führungen im Gehäuse aus. Schieben Sie das Laufwerk ganz nach unten (1) und dann so weit wie möglich nach vorne (2).

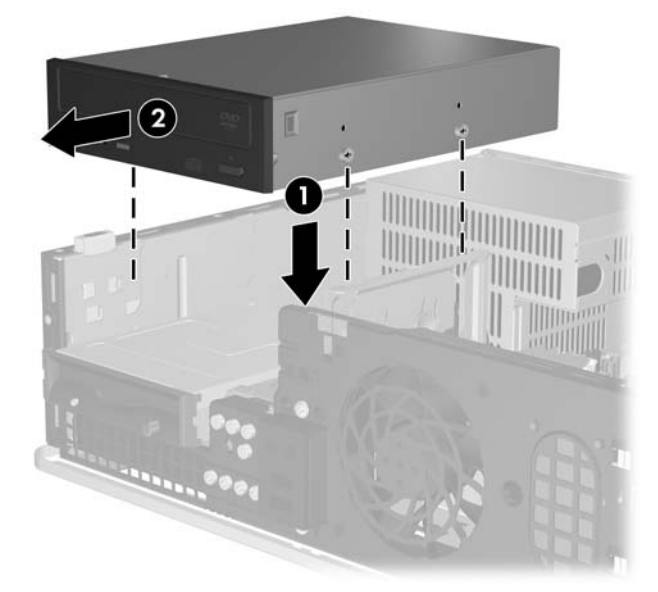

**Abbildung 2-22** Einbauen des optischen Laufwerks

**10.** Schließen Sie das Stromkabel (1) und das Datenkabel (2) auf der Rückseite des optischen Laufwerks an.

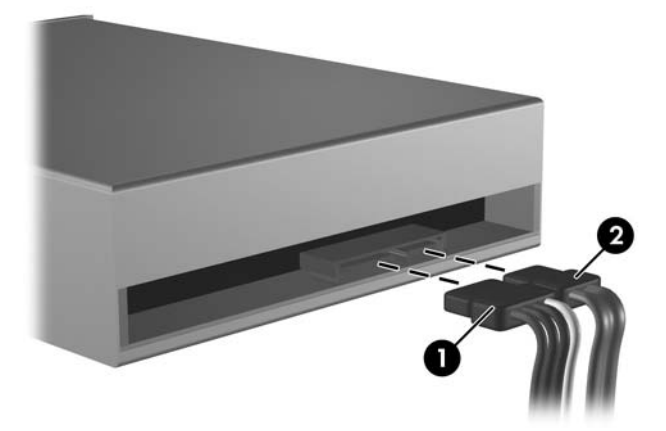

**Abbildung 2-23** Anschließen der Strom- und Datenkabel

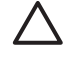

**VORSICHT** Ein SATA-Datenkabel darf nie enger als 30 mm im Radius gebogen werden. Eine engere Schlaufe kann zum Bruch der inneren Kabel führen.

- **11.** Schließen Sie das andere Ende des SATA-Datenkabels an den weißen Anschluss auf der Systemplatine an, der als SATA1 bezeichnet ist.
- **12.** Setzen Sie die Abdeckung wieder auf.
- **13.** Wenn der Computer auf einem Standfuß platziert war, stellen Sie ihn wieder darauf.
- **14.** Schließen Sie das Netzkabel und gegebenenfalls weitere Peripheriegeräte wieder an und schalten Sie den Computer ein.
- **15.** Verriegeln Sie die Sicherheitsvorrichtungen, die beim Entfernen der Abdeckung gelöst wurden.

Das Laufwerk wird automatisch erkannt und der Computer neu konfiguriert.

## <span id="page-39-0"></span>**Entfernen eines Diskettenlaufwerks**

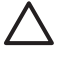

**VORSICHT** Im Laufwerk darf sich kein Wechseldatenträger mehr befinden, wenn Sie es aus dem Computer herausnehmen.

Das Diskettenlaufwerk befindet sich unter dem optischen Laufwerk. Sie müssen das optische Laufwerk ausbauen, bevor Sie das Diskettenlaufwerk herausnehmen können.

1. Befolgen Sie die unter [Herausnehmen eines optischen Laufwerks](#page-35-0) beschriebene Anleitung, um das optische Laufwerk auszubauen und das Diskettenlaufwerk zugänglich zu machen.

**VORSICHT** Unabhängig vom Betriebsmodus liegt immer Spannung an der Systemplatine an, solange der Computer mit einer Strom führenden Steckdose verbunden ist. Ziehen Sie den Netzstecker, um eine Beschädigung der internen Komponenten des Computers zu verhindern.

**2.** Ziehen Sie das Datenkabel (1) und das Stromkabel (2) auf der Rückseite des Laufwerks ab.

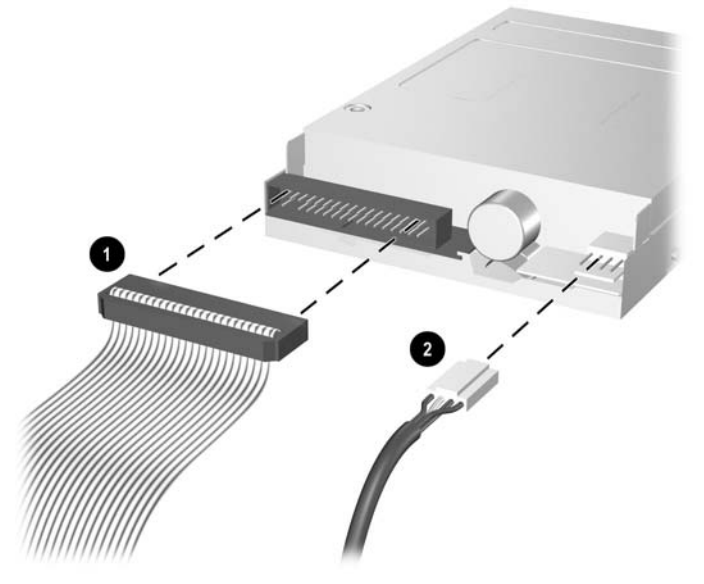

**Abbildung 2-24** Abziehen der Kabel eines Diskettenlaufwerks

**3.** Drücken Sie den Auswurfhebel links vom Laufwerk (1) nach unten, schieben Sie das Laufwerk so weit wie möglich nach hinten und nehmen Sie es dann heraus (2).

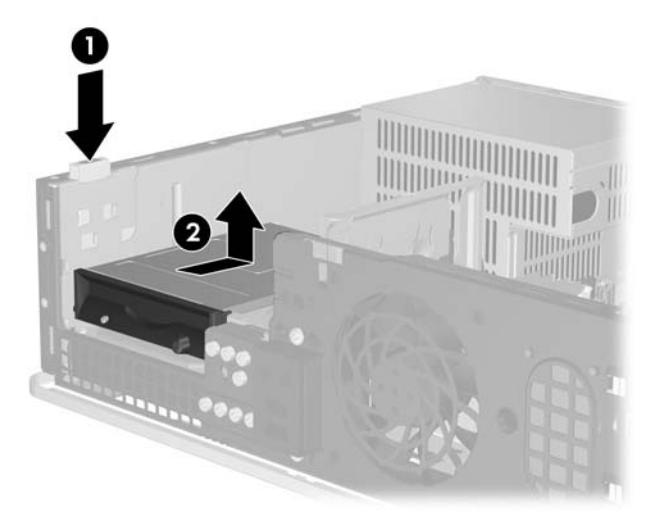

**Abbildung 2-25** Entriegeln des Diskettenlaufwerks

**4.** Kippen Sie die linke Seite des Laufwerks vorsichtig nach unten (1), so dass die oberen Ränder der Führungsschrauben sich nicht hinter dem Metallrahmen verhaken, und ziehen Sie dann das Laufwerk aus dem Laufwerksschacht (2).

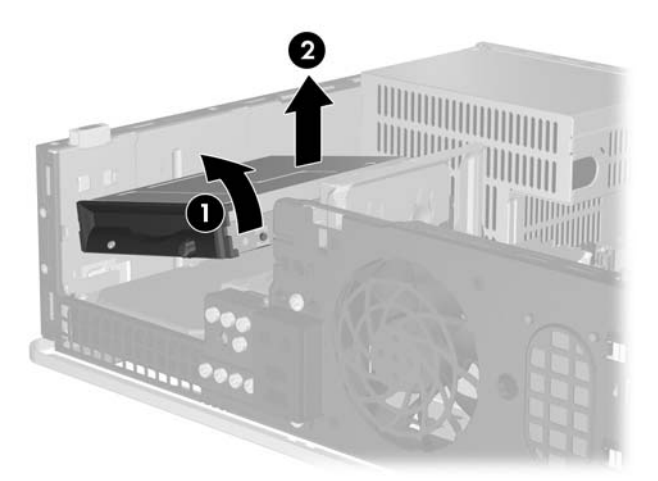

**Abbildung 2-26** Herausnehmen des Diskettenlaufwerks

**Hinweis** Zum Wiedereinsetzen des Diskettenlaufwerks machen Sie diese Schritte wieder rückgängig. Verwenden Sie bei einem Laufwerksaustausch die vier Führungsschrauben des ursprünglichen Laufwerks für das neue Laufwerk.

|ૐ

## <span id="page-41-0"></span>**Einbauen eines Diskettenlaufwerks in den externen 3,5-Zoll-Laufwerksschacht**

Wenn der Computer nicht über ein 3,5-Zoll-Laufwerk verfügt, können Sie ein Medienkartenlesegerät, ein Diskettenlaufwerk oder eine sekundäre Festplatte in den Laufwerksschacht einbauen.

Das Diskettenlaufwerk befindet sich unter dem optischen Laufwerk. So bauen Sie ein Diskettenlaufwerk (oder ein anderes 3,5-Zoll-Laufwerk) in den externen 3,5-Zoll-Laufwerksschacht ein:

**1.** Führen Sie die im Abschnitt [Herausnehmen eines optischen Laufwerks](#page-35-0) beschriebenen Schritte durch, um das optische Laufwerk auszubauen und auf den 3,5-Zoll-Laufwerksschacht zugreifen zu können.

**VORSICHT** Unabhängig vom Betriebsmodus liegt immer Spannung an der Systemplatine an, solange der Computer mit einer Strom führenden Steckdose verbunden ist. Ziehen Sie den Netzstecker, um eine Beschädigung der internen Komponenten des Computers zu verhindern.

- **2.** Falls erforderlich, entfernen Sie die Laufwerksblende vom 3,5-Zoll-Laufwerksschacht.
- **3.** Setzen Sie in die unteren Öffnungen auf jeder Seite des Laufwerks zwei metrische M3- Führungsschrauben ein. Im Lieferumfang des Computers sind vier zusätzliche M3- Führungsschrauben enthalten, die sich an der Vorderseite des Gehäuses unter der Abdeckung befinden. Die metrischen M3-Führungsschrauben sind schwarz.

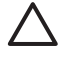

**VORSICHT** Verwenden Sie als Führungsschrauben nur 5 mm lange Schrauben. Längere Schrauben können die inneren Laufwerkskomponenten beschädigen.

**Hinweis** Verwenden Sie bei einem Laufwerksaustausch die vier M3-Führungsschrauben des ursprünglichen Laufwerks für das neue Laufwerk.

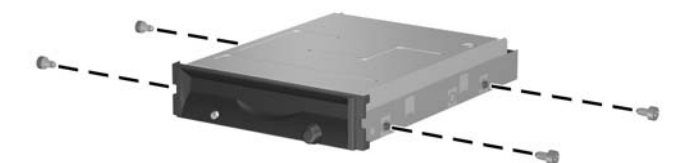

**Abbildung 2-27** Installieren von Führungsschrauben am Diskettenlaufwerk

**4.** Richten Sie die vier Führungsschrauben auf dem Laufwerk mit den Führungen im Gehäuse aus. Neigen Sie das Laufwerk so, dass die linke Seite niedriger als die rechte Seite (1) ist und schieben Sie erst die linken und dann die rechten Führungsschrauben in die Führungen (2).

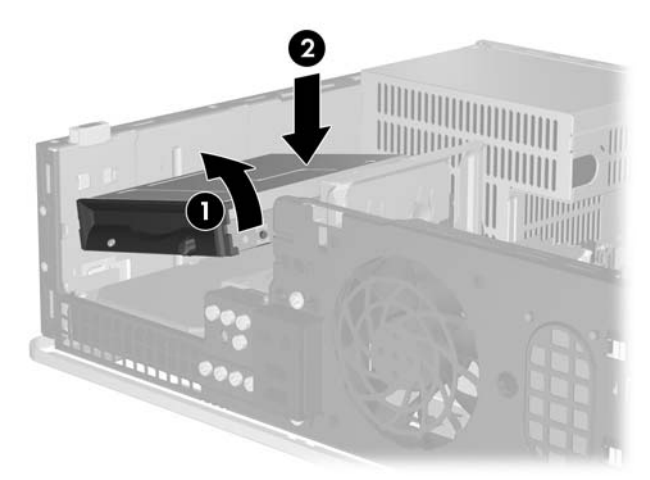

**Abbildung 2-28** Installieren eines Diskettenlaufwerks

**5.** Schieben Sie das Laufwerk ganz nach unten (1) und dann so weit wie möglich nach vorne (2).

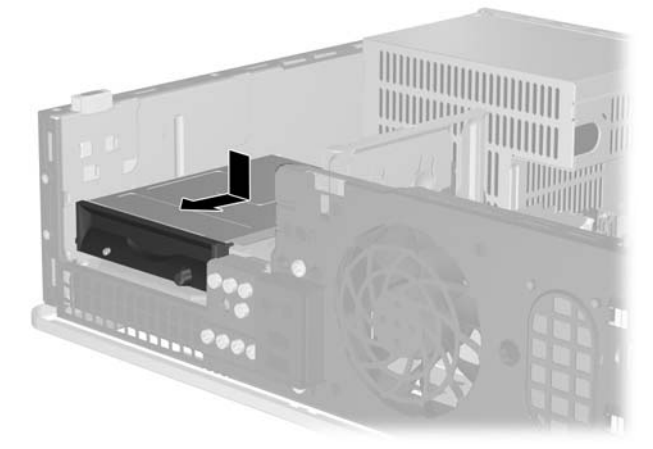

**Abbildung 2-29** Installieren eines Diskettenlaufwerks

**6.** Schließen Sie das Datenkabel (1) und das Stromkabel (2) auf der Rückseite der Festplatte an. Schließen Sie das andere Ende des Datenkabels an den Anschluss auf der Systemplatine an, der als FLOPPY P10 bezeichnet ist.

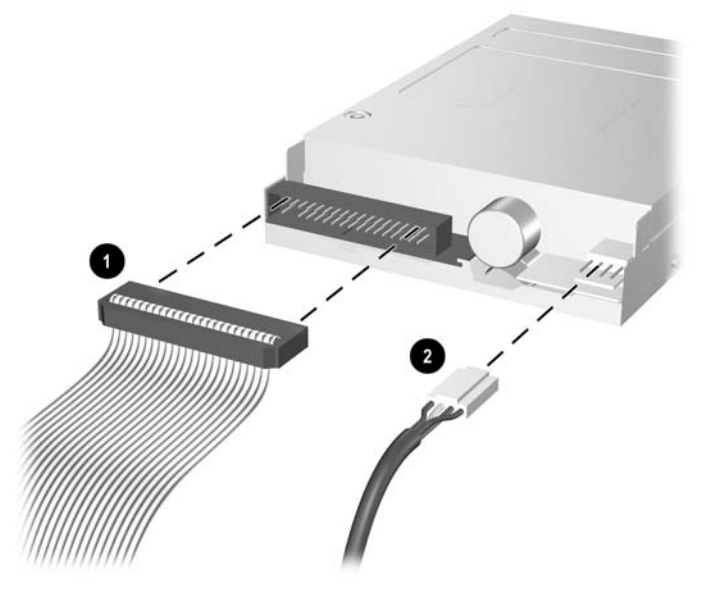

**Abbildung 2-30** Anschließen der Kabel eines Diskettenlaufwerks

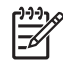

**Hinweis** Beim Einbau einer zweiten Festplatte in den externen 3,5-Zoll-Laufwerksschacht schließen Sie die Strom- und Datenkabel auf der Rückseite des Laufwerks an und verbinden das andere Ende des Datenkabels mit dem nächsten freien (nicht belegten) SATA-Anschluss auf der Systemplatine in der folgenden Reihenfolge: SATA0, SATA1, SATA5, SATA4. Stellen Sie sicher, dass eine Laufwerksabdeckung in der Frontabdeckung installiert ist, damit die Öffnung des 3,5-Zoll-Laufwerks abgedeckt wird.

- **7.** Tauschen Sie das optische Laufwerk aus.
- **8.** Setzen Sie die Abdeckung wieder auf.
- **9.** Wenn der Computer auf einem Standfuß platziert war, stellen Sie ihn wieder darauf.
- **10.** Schließen Sie das Netzkabel und gegebenenfalls weitere Peripheriegeräte wieder an und schalten Sie den Computer ein.
- **11.** Verriegeln Sie die Sicherheitsvorrichtungen, die beim Entfernen der Abdeckung gelöst wurden.

## <span id="page-44-0"></span>**Entfernen und Ersetzen des primären internen 3,5-Zoll-SATA-Festplattenlaufwerks**

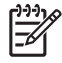

**Hinweis** Das System unterstützt keine parallelen ATA (PATA)-Festplattenlaufwerke.

Bevor Sie die alte Festplatte ausbauen, sollten Sie unbedingt die darauf gespeicherten Daten sichern, damit Sie sie auf die neue Festplatte übertragen können. Wenn Sie die primäre Festplatte ersetzen, vergewissern Sie sich außerdem, dass Sie über den *Restore Plus!* CD-Satz verfügen, den Sie bei der Ersteinrichtung des Computers erstellt haben, um das Betriebssystem, die Softwaretreiber und die auf dem Computer vorinstallierten Softwareanwendungen wiederherzustellen. Wenn Sie nicht im Besitz eines solchen CD-Satzes sind, erstellen Sie ihn jetzt. Weitere Informationen finden Sie im *HP Backup and Recovery Manager-Benutzerhandbuch* im Windows-Startmenü. Sie können dieses Handbuch auch ausdrucken, um es bei Bedarf schnell zur Hand zu haben.

Das vorinstallierte 3,5-Zoll-Festplattenlaufwerk befindet sich unter den externen Laufwerken. So bauen Sie die Festplatte aus und wieder ein:

- **1.** Entfernen/deaktivieren Sie alle Sicherheitsvorrichtungen, die das Öffnen des Computers verhindern.
- **2.** Nehmen Sie alle Wechselmedien wie Disketten oder Compact Discs aus dem Computer heraus.
- **3.** Fahren Sie das Betriebssystem ordnungsgemäß herunter, und schalten Sie den Computer und eventuell vorhandene Peripheriegeräte aus.
- **4.** Ziehen Sie das Netzkabel, und trennen Sie alle Verbindungen zu Peripheriegeräten.

**VORSICHT** Unabhängig vom Betriebsmodus liegt immer Spannung an der Systemplatine an, solange der Computer mit einer Strom führenden Steckdose verbunden ist. Ziehen Sie den Netzstecker, um eine Beschädigung der internen Komponenten des Computers zu verhindern.

- **5.** Wenn der Computer auf einem Standfuß steht, nehmen Sie ihn herunter.
- **6.** Entfernen Sie die Abdeckung des Computers.
- **7.** Ziehen Sie die Strom- und Datenkabel auf der Rückseite des optischen Laufwerks ab.

**8.** Drücken Sie den Auswurfhebel links vom optischen Laufwerk (1) nach unten, schieben Sie das optische Laufwerk so weit wie möglich nach hinten und nehmen Sie es dann nach oben aus dem Laufwerksschacht heraus (2).

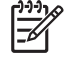

**Hinweis** Halten Sie die Vorder- und Rückseite des Laufwerks fest, während Sie es aus dem Laufwerksschacht heben.

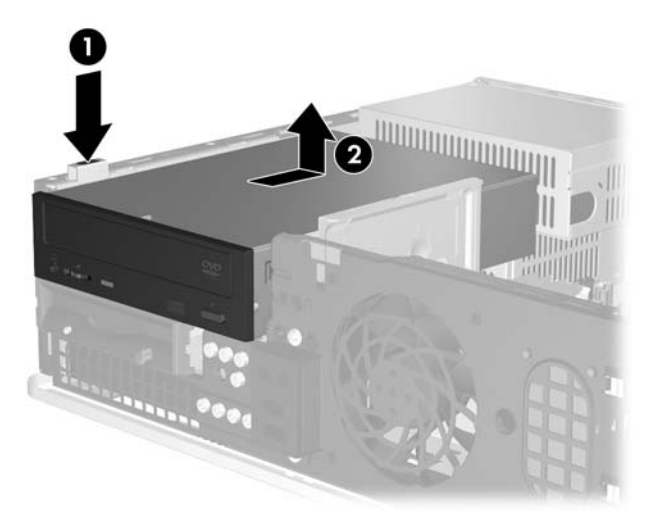

**Abbildung 2-31** Herausnehmen des optischen Laufwerks

- **9.** Ziehen Sie die Strom- und Datenkabel auf der Rückseite des Diskettenlaufwerks ab.
- **10.** Drücken Sie den Auswurfhebel links vom Diskettenlaufwerk (1) nach unten, schieben Sie das Diskettenlaufwerk so weit wie möglich nach hinten und nehmen Sie es dann nach oben aus dem Laufwerksschacht heraus (2).

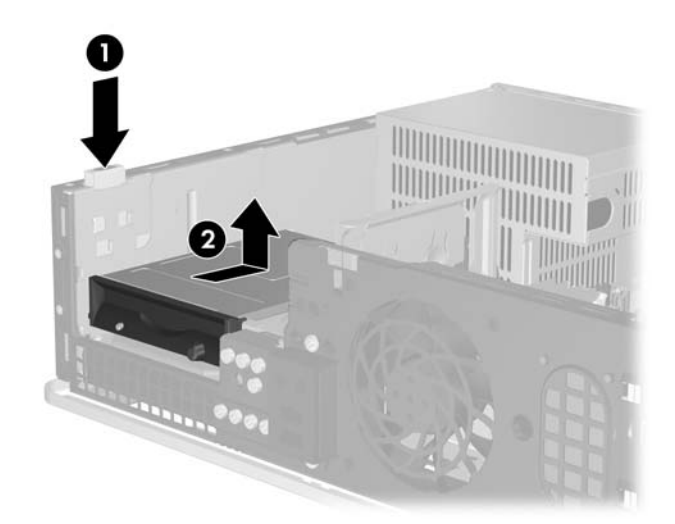

**Abbildung 2-32** Entriegeln des Diskettenlaufwerks

**11.** Kippen Sie die linke Seite des Diskettenlaufwerks vorsichtig nach unten (1), so dass die oberen Ränder der Führungsschrauben sich nicht hinter dem Metallrahmen verhaken, und ziehen Sie dann das Laufwerk aus dem Laufwerksschacht (2).

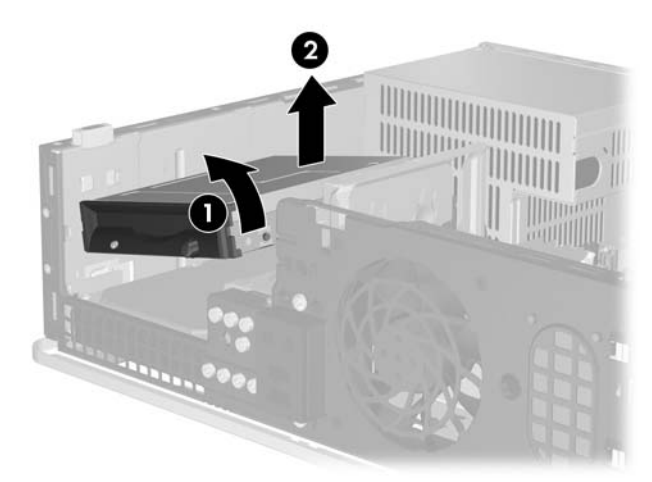

**Abbildung 2-33** Herausnehmen des Diskettenlaufwerks

**12.** Ziehen Sie das Stromkabel (1) und das Datenkabel (2) auf der Rückseite des Festplattenlaufwerks ab.

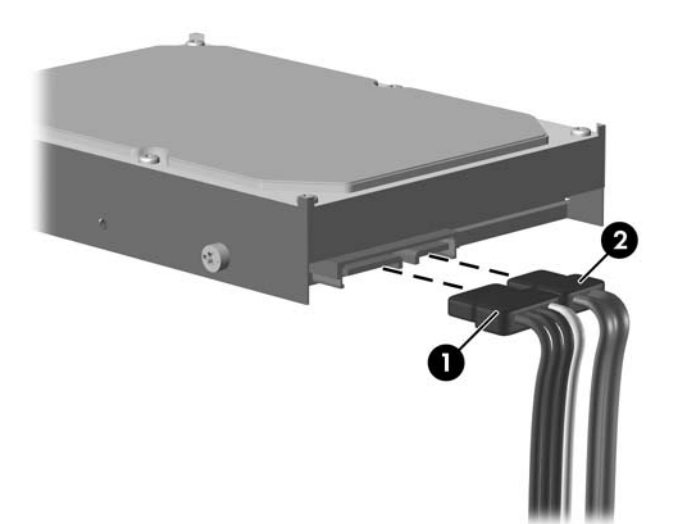

**Abbildung 2-34** Abziehen der Strom- und Datenkabel vom Festplattenlaufwerk

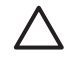

**VORSICHT** Ein SATA-Datenkabel darf nie enger als 30 mm im Radius gebogen werden. Eine engere Schlaufe kann zum Bruch der inneren Kabel führen.

**13.** Drücken Sie den Auswurfhebel links von der Festplatte (1) nach unten, schieben Sie das Laufwerk so weit wie möglich nach hinten und nehmen Sie es dann heraus (2).

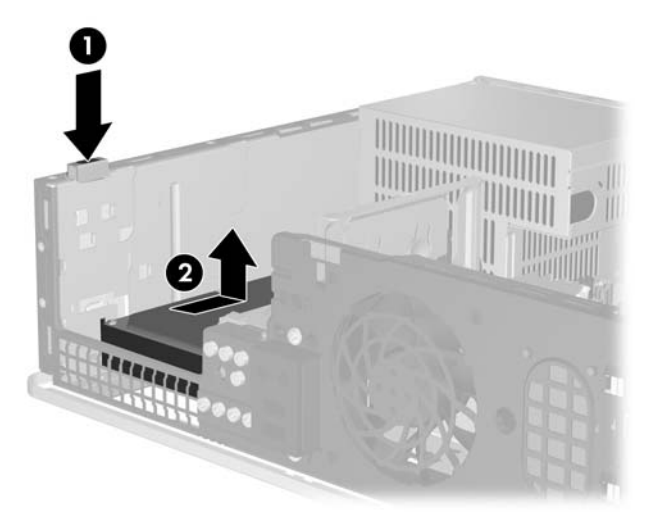

**Abbildung 2-35** Entriegeln der Festplatte

**14.** Kippen Sie die linke Seite der Festplatte vorsichtig nach unten (1), so dass die oberen Ränder der Führungsschrauben sich nicht hinter dem Metallrahmen verhaken, und ziehen Sie dann das Laufwerk aus dem Laufwerksschacht (2).

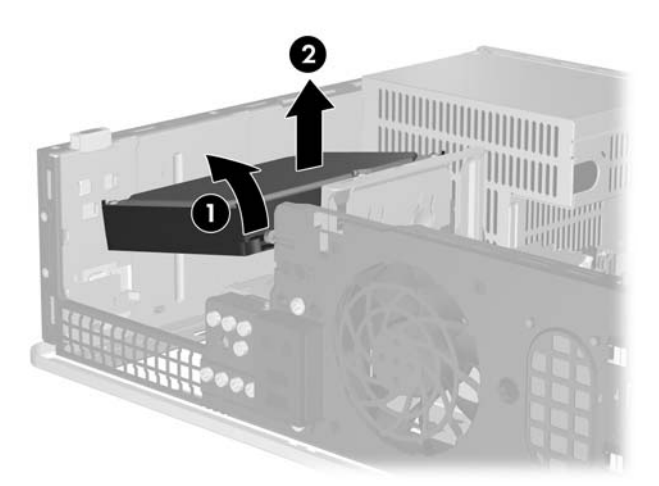

**Abbildung 2-36** Ausbauen der Festplatte

**15.** Zum Einbauen der Festplatte führen Sie diese Schritte in umgekehrter Reihenfolge durch.

<span id="page-48-0"></span>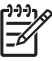

**Hinweis** Wenn das System nur über ein SATA-Festplattenlaufwerk verfügt, muss das Datenkabel an den dunkelblauen Anschluss auf der Systemplatine, der mit SATA0 bezeichnet ist, angeschlossen werden, um Leistungsprobleme der Festplatte zu vermeiden. Wenn Sie eine zweite Festplatte hinzufügen, schließen Sie das andere Ende des Datenkabels in der folgenden Reihenfolge an den nächsten freien (d. h. nicht belegten) SATA-Anschluss auf der Systemplatine an: SATA0, SATA1, SATA5, SATA4.

Verwenden Sie bei einem Festplattenaustausch die vier Schrauben des ursprünglichen Laufwerks für das neue Laufwerk. Für das Heraus- und Hereindrehen der Führungsschrauben ist ein Torx-Schraubendreher T-15 erforderlich. Im Lieferumfang des Computers sind vier zusätzliche 6-32-Führungsschrauben enthalten, die sich an der Vorderseite des Gehäuses unter der Frontblende befinden. Die 6-32-Führungsschrauben sind silbern.

Wenn Sie die primäre Festplatte ausgetauscht haben, verwenden Sie den *Restore Plus!* CD-Satz, den Sie bei der Ersteinrichtung des Computers erstellt haben, um das Betriebssystem, die Softwaretreiber und die auf dem Computer vorinstallierten Softwareanwendungen wiederherzustellen. Wenn der Wiederherstellungsprozess abgeschlossen ist, installieren Sie Ihre persönlichen Dateien neu. Verwenden Sie dazu die Sicherungsdateien, die Sie vor dem Austauschen der Festplatte erstellt haben.

# <span id="page-50-0"></span>**A Technische Daten**

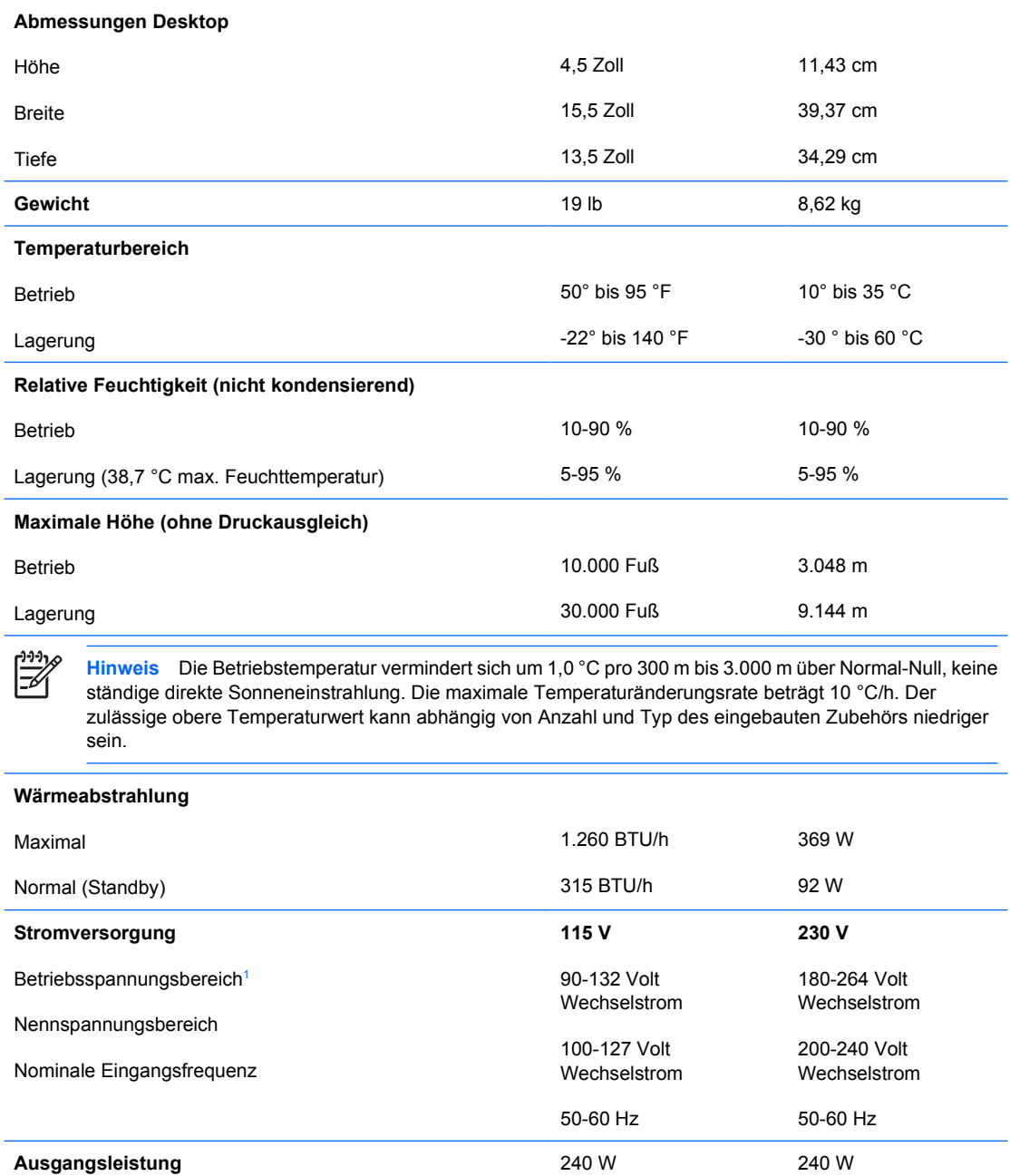

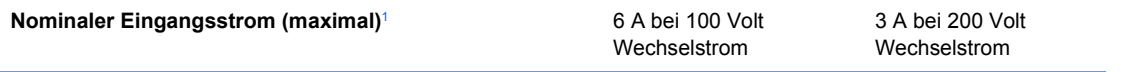

<sup>1</sup> Dieses Gerät verfügt über ein Netzteil mit passiver Leistungsfaktorkorrektur. Die Leistungsfaktorkorrektur ist nur im 230-V-Betriebsmodus verfügbar. Dadurch erfüllt das System die Anforderungen für das zum Gebrauch in Ländern der Europäischen Union vorgeschriebene CE-Zeichen. Dieses Netzteil erfordert einen Eingangsspannungsumschalter.

# <span id="page-52-0"></span>**B Batterieaustausch**

Die mitgelieferte Batterie versorgt die Echtzeituhr des Computers mit Strom. Tauschen Sie die im Computer vorhandene Batterie nur gegen eine Batterie desselben Typs aus. Der Computer wird mit einer Lithium-Knopfzelle mit 3 Volt geliefert.

**ACHTUNG!** Der Computer ist mit einer internen Lithium-Mangandioxid-Batterie ausgestattet. Falls die Batterie nicht sachgemäß behandelt wird, besteht Brand- und Verletzungsgefahr. Beachten Sie die folgenden Hinweise, um Verletzungen zu vermeiden:

Laden Sie die Batterie nicht wieder auf.

Setzen Sie die Batterie keinen Temperaturen über 60 °C aus.

Bauen Sie weder Batterie noch Akku auseinander, quetschen Sie sie nicht, stechen Sie nicht hinein, und schließen Sie die Kontakte nicht kurz. Die Batterie bzw. der Akku darf außerdem weder Wasser noch Feuer ausgesetzt werden.

Tauschen Sie die Batterie nur gegen geeignete HP Ersatzprodukte aus.

**VORSICHT** Sichern Sie vor dem Austauschen der Batterie unbedingt die CMOS-Einstellungen des Computers. Durch das Herausnehmen bzw. Austauschen der Batterie werden die CMOS-Einstellungen gelöscht. Weitere Informationen zur Sicherung der CMOS-Einstellungen finden Sie im *Computer Setup (F10) Utility-Handbuch* auf der *Documentation and Diagnostics CD*.

Statische Elektrizität kann die elektronischen Komponenten des Computers oder der optionalen Geräte beschädigen. Bevor Sie mit der Arbeit an den Komponenten beginnen, sollten Sie daher einen geerdeten Metallgegenstand berühren, um sich elektrostatisch zu entladen.

**Hinweis** Die Lebensdauer der Lithiumbatterie kann verlängert werden, indem der Computer an eine stromführende Netzsteckdose angeschlossen wird bzw. bleibt. Die Lithiumbatterie gibt nur dann Strom ab, wenn der Computer NICHT an einer Netzsteckdose angeschlossen ist.

HP empfiehlt seinen Kunden, gebrauchte elektronische Geräte und Komponenten, HP Originaltintenpatronen und wiederaufladbare Akkus zu recyceln. Weitere Informationen zu Recycling-Programme finden Sie unter <http://www.hp.com/recycle>.

- **1.** Entfernen/deaktivieren Sie alle Sicherheitsvorrichtungen, die das Öffnen des Computers verhindern.
- **2.** Nehmen Sie alle Wechselmedien wie Disketten oder Compact Discs aus dem Computer heraus.
- **3.** Fahren Sie das Betriebssystem ordnungsgemäß herunter, und schalten Sie den Computer und eventuell vorhandene Peripheriegeräte aus.
- **4.** Ziehen Sie das Netzkabel, und trennen Sie alle Verbindungen zu Peripheriegeräten.

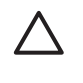

**VORSICHT** Unabhängig vom Betriebsmodus liegt immer Spannung an der Systemplatine an, solange der Computer mit einer Strom führenden Steckdose verbunden ist. Ziehen Sie den Netzstecker, um eine Beschädigung der internen Komponenten des Computers zu verhindern.

- **5.** Wenn der Computer auf einem Standfuß steht, nehmen Sie ihn herunter.
- **6.** Entfernen Sie die Abdeckung des Computers.
- **7.** Suchen Sie die Batterie und deren Halterung auf der Systemplatine.

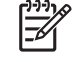

**Hinweis** Bei manchen Computermodellen müssen Sie unter Umständen eine interne Komponente herausnehmen, um die Batterie austauschen zu können.

**8.** Führen Sie je nach Typ der Batteriehalterung auf der Systemplatine die folgenden Schritte aus, um die Batterie auszutauschen.

#### **Typ 1**

**a.** Nehmen Sie die Batterie nach oben aus der Halterung heraus.

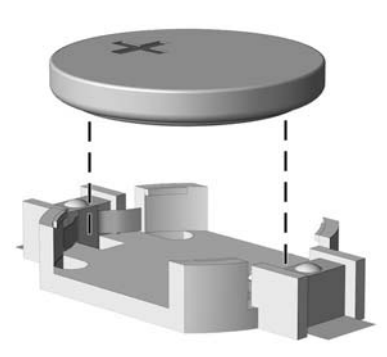

**Abbildung B-1** Herausnehmen einer Knopfzelle (Typ1)

**b.** Setzen Sie die neue Batterie mit dem Pluspol (+) nach oben in die Halterung ein. Die Batterie arretiert beim Einsetzen automatisch in der richtigen Position.

#### **Typ 2**

**a.** Um die Batterie aus der Halterung zu lösen, drücken Sie auf die an einer Seite über die Batterie hinausstehende Metallklammer. Die Batterie springt aus der Halterung, und Sie können sie herausnehmen (1).

**b.** Um die neue Batterie einzusetzen, schieben Sie die Austauschbatterie mit dem Pluspol obenliegend an einer Seite unter die Halterungslippe. Drücken Sie die andere Seite der Batterie nach unten, bis die Batterie durch die Klammer gesichert ist (2).

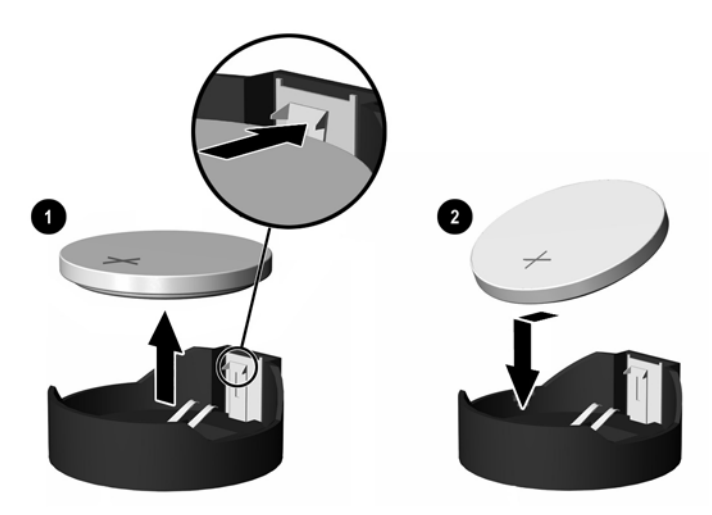

**Abbildung B-2** Herausnehmen und Einsetzen einer Knopfzelle (Typ2)

### **Typ 3**

- **a.** Drücken Sie die Halteklammer (1) der Batterie nach hinten, und nehmen Sie die Batterie heraus (2).
- **b.** Setzen Sie die neue Batterie ein, und bringen Sie die Halteklammer wieder in die richtige Position.

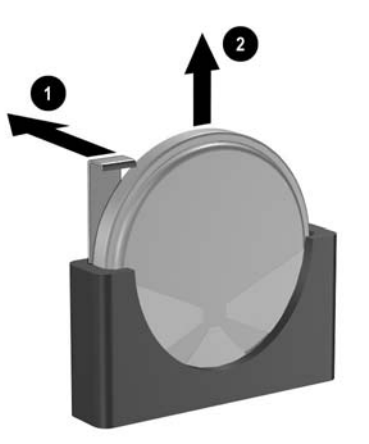

**Abbildung B-3** Herausnehmen einer Knopfzelle (Typ3)

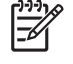

**Hinweis** Nachdem die Batterie ausgetauscht wurde, schließen Sie den Vorgang mit folgenden Schritten ab.

- **9.** Setzen Sie die Abdeckung wieder auf.
- **10.** Wenn der Computer auf einem Standfuß platziert war, stellen Sie ihn wieder darauf.
- **11.** Stecken Sie den Netzstecker ein, und schalten Sie den Computer ein.
- **12.** Legen Sie das Datum und die Uhrzeit, Ihre Kennwörter und spezielle Systemeinstellungen mit Hilfe von Computer Setup erneut fest. Informationen hierzu finden Sie im *Computer Setup (F10) Utility-Handbuch* auf der *Documentation and Diagnostics CD*.
- **13.** Verriegeln Sie die Sicherheitsvorrichtungen, die beim Entfernen der Abdeckung gelöst wurden.

# <span id="page-56-0"></span>**C Externe Sicherheitsgeräte**

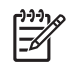

**Hinweis** Weitere Informationen über Datensicherheitsfunktionen finden Sie im *Computer Setup (F10) Utility-Handbuch* und im *Desktop Management-Handbuch* auf der *Documentation and Diagnostics CD* sowie im *HP ProtectTools Security Manager-Handbuch* (einige Modelle) unter [http://www.hp.com.](http://www.hp.com)

# **Anbringen eines Sicherheitsschlosses**

Die unten und auf der folgenden Seite abgebildeten Sicherheitsschlösser können zur Sicherung des Computers verwendet werden.

## **Kabel-Diebstahlsicherung**

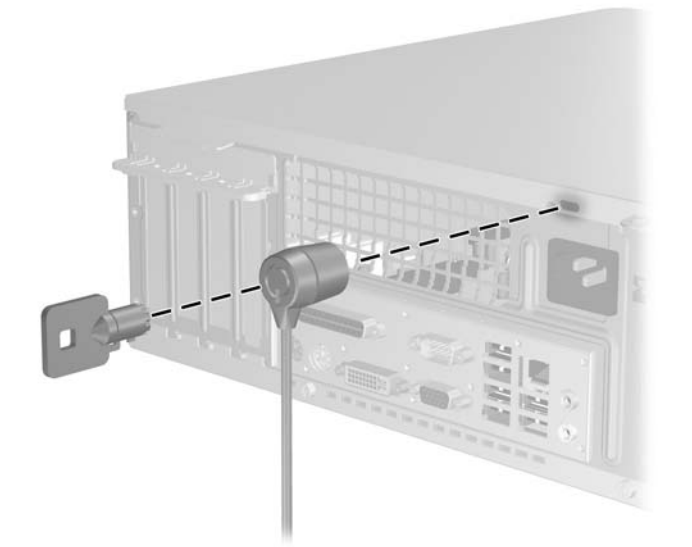

**Abbildung C-1** Anbringen einer Kabel-Diebstahlsicherung

## <span id="page-57-0"></span>**Vorhängeschloss**

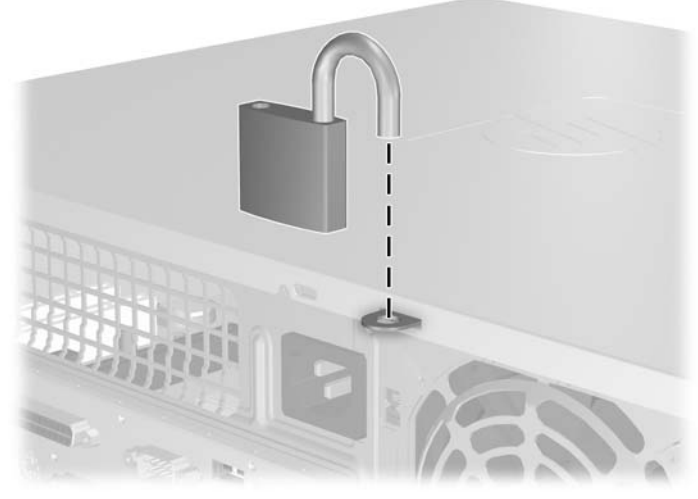

**Abbildung C-2** Anbringen eines Vorhängeschlosses

# <span id="page-58-0"></span>**D Elektrostatische Entladung**

Die Entladung von statischer Elektrizität über einen Finger oder einen anderen Leiter kann die Systemplatine oder andere Bauteile beschädigen, die gegenüber elektrostatischer Entladung empfindlich sind. Diese Art von Beschädigungen kann die Lebensdauer der Geräte verkürzen.

## **Vermeiden von Schäden durch elektrostatische Entladungen**

Beachten Sie die folgenden Vorsichtsmaßnahmen, um eine Beschädigung durch elektrostatische Entladungen zu vermeiden:

- Vermeiden Sie das direkte Berühren empfindlicher Bauteile, indem Sie diese in antistatischen Behältern transportieren und aufbewahren.
- Bewahren Sie die elektrostatisch empfindlichen Teile in ihren Behältern auf, bis sie sich an einem vor elektrostatischen Entladungen geschützten Arbeitsplatz befinden.
- Arbeiten Sie auf einer geerdeten Oberfläche, wenn Sie die Teile aus den Schutzbehältern nehmen.
- Vermeiden Sie eine Berührung der Steckerkontakte, Leitungen und Schaltungsbauteile.
- Erden Sie sich immer, bevor Sie Komponenten oder Bauteile berühren, die gegenüber elektrostatischen Entladungen empfindlich sind.

## **Erdungsmethoden**

Es gibt mehrere Erdungsmethoden. Verwenden Sie eine oder mehrere der folgenden Erdungsmethoden, bevor Sie empfindliche Komponenten berühren oder installieren:

- Verwenden Sie ein Antistatikarmband, das über ein Erdungskabel an eine geerdete Workstation bzw. ein geerdetes Computergehäuse angeschlossen ist. Antistatikarmbänder sind flexible Bänder mit einem Mindestwiderstand von 1 MOhm +/-10 % im Erdungskabel. Stellen Sie eine ordnungsgemäße Erdung sicher, indem Sie die leitende Oberfläche des Armbands direkt auf der Haut tragen.
- Verwenden Sie vergleichbare Bänder an Fersen, Zehen oder Füßen, wenn Sie im Stehen arbeiten. Tragen Sie die Bänder an beiden Füßen, während Sie auf leitfähigem Boden oder antistatischen Fußmatten stehen.
- Verwenden Sie leitfähiges Werkzeug.
- Verwenden Sie eine transportable Wartungsausrüstung mit antistatischer Arbeitsmatte.

Wenn Sie keine geeigneten Hilfsmittel besitzen, um eine ordnungsgemäße Erdung sicherzustellen, wenden Sie sich an einen Servicepartner.

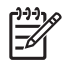

**Hinweis** Weitere Informationen zu statischer Elektrizität erhalten Sie bei Ihrem Servicepartner.

# <span id="page-60-0"></span>**E Betriebshinweise, allgemeine Pflegehinweise und Transportvorbereitung**

## **Betriebshinweise und allgemeine Pflegehinweise**

Beachten Sie die folgenden Hinweise, um den Computer und Monitor ordnungsgemäß einzurichten und zu pflegen:

- Schützen Sie den Computer vor Feuchtigkeit, direkter Sonneneinstrahlung sowie vor extremen Temperaturen.
- Sorgen Sie dafür, dass der Computer auf einer stabilen und geraden Fläche steht. Lassen Sie an allen Seiten des Computers, an denen sich Lüftungsschlitze befinden, und über dem Monitor ungefähr 10 cm Abstand, damit für eine ausreichende Luftzirkulation gesorgt ist.
- Stellen Sie sicher, dass Luft in den Computer eintreten und dort zirkulieren kann. Blockieren Sie keine Lüftungsschlitze und Lufteinlasslöcher. Stellen Sie die Tastatur niemals mit eingeklappten Tastaturfüßen direkt gegen die Vorderseite eines Desktop-Gehäuses, da auch in diesem Fall die Luftzirkulation eingeschränkt wird.
- Betreiben Sie den Computer auf keinen Fall ohne Gehäuse oder Seitenabdeckungen.
- Stellen Sie nicht mehrere Computer übereinander oder so dicht aneinander, dass die Luftzirkulation behindert wird oder sie der Abwärme eines anderen Computers ausgesetzt sind.
- Wenn der Computer in einem separaten Gehäuse betrieben wird, muss für eine ausreichende Luftzirkulation (eingehende und ausgehende Luft) im Gehäuse gesorgt werden. Des Weiteren gelten die oben aufgeführten Betriebshinweise.
- Schützen Sie den Computer und die Tastatur vor Flüssigkeiten.
- Verdecken Sie die Lüftungsschlitze des Monitors nicht mit Gegenständen oder Tüchern usw.
- Installieren oder aktivieren Sie die Energiesparfunktionen des Betriebssystems oder anderer Software, wie z. B. Standby.
- Schalten Sie den Computer aus, bevor Sie eine der folgenden Wartungsarbeiten durchführen:
	- Wischen Sie das Computer-Gehäuse mit einem weichen, mit Wasser angefeuchteten Tuch ab. Wenn Sie Reinigungsmittel verwenden, kann sich die Oberfläche verfärben oder beschädigt werden.
	- Reinigen Sie von Zeit zu Zeit die Lüftungsschlitze an der Seite des Computers. Fussel, Staub und andere Substanzen können die Schlitze verstopfen und damit die Luftzirkulation verringern.

# <span id="page-62-0"></span>**Vorsichtsmaßnahmen für optische Laufwerke**

Beachten Sie beim Betreiben oder Reinigen des optischen Laufwerks die folgenden Hinweise.

### **Betrieb**

- Bewegen Sie das Laufwerk nicht, während es in Betrieb ist. Anderenfalls können beim Lesen der Daten Fehler auftreten.
- Setzen Sie das Laufwerk nicht hohen Temperaturschwankungen aus, da sich im Gerät sonst Kondenswasser bilden kann. Wenn während des Betriebs plötzliche Temperaturschwankungen auftreten, warten Sie mindestens eine Stunde, bevor Sie das Gerät ausschalten. Wenn Sie das Gerät sofort wieder nutzen, können Lesefehler auftreten.
- Stellen Sie das Laufwerk niemals an einem Ort auf, an dem es hoher Feuchtigkeit, extremen Temperaturen, Vibrationen oder direkter Sonneneinstrahlung ausgesetzt ist.

## **Reinigen**

- Reinigen Sie die Abdeckung und die Bedienelemente mit einem weichen, trockenen Tuch. Sie können das Tuch auch mit Wasser anfeuchten, dem Sie ein mildes Reinigungsmittel zugesetzt haben. Sprühen Sie Reinigungsmittel niemals direkt auf das Gerät.
- Verwenden Sie keine Lösungsmittel wie Alkohol oder Reinigungsbenzin. Diese Mittel können die Oberfläche beschädigen.

## **Sicherheit**

Wenn Fremdkörper oder Flüssigkeiten in das Laufwerk gelangen, ziehen Sie sofort den Netzstecker des Computers. Lassen Sie das Laufwerk in diesem Fall von einem Servicepartner prüfen.

## **Transportvorbereitung**

Falls Sie den Computer versenden müssen, beachten Sie die folgenden Hinweise:

**1.** Sichern Sie die auf dem Festplattenlaufwerk befindlichen Daten vor dem Versand auf PD-Medien, Bändern, CDs oder Disketten. Stellen Sie sicher, dass die für die Sicherung verwendeten Medien keinen elektrischen oder magnetischen Impulsen ausgesetzt sind, während sie gelagert oder transportiert werden.

╠ **Hinweis** Die Festplatte ist automatisch gesperrt, wenn die Stromzufuhr zum System unterbrochen wird.

- **2.** Nehmen Sie alle Wechseldatenträger heraus, und bewahren Sie sie angemessen auf.
- **3.** Schieben Sie eine leere Diskette in das Diskettenlaufwerk, um dieses während des Transports zu schützen. Verwenden Sie keine Diskette, auf der Daten gespeichert sind oder auf der Daten gespeichert werden sollen.
- **4.** Schalten Sie den Computer und sämtliche Peripheriegeräte aus.
- **5.** Ziehen Sie das Netzkabel zuerst aus der Steckdose und anschließend aus dem Computer heraus.
- **6.** Unterbrechen Sie die Stromversorgung zu den Systemkomponenten und den angeschlossenen Peripheriegeräten. Trennen Sie diese Geräte anschließend vom Computer.

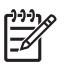

**Hinweis** Vergewissern Sie sich, dass alle Karten sicher und fest in ihren Steckplätzen sitzen, bevor Sie den Computer verschicken.

**7.** Verpacken Sie die Systemkomponenten und Peripheriegeräte in ihrer Originalverpackung oder einer ähnlichen Verpackung mit genügend Verpackungsmaterial, um sie zu schützen.

# <span id="page-64-0"></span>**Index**

### **A**

Abdeckung Ausbauen [10](#page-15-0) Wiedereinbauen [11](#page-16-0) Abdeckung für Erweiterungssteckplatz Ausbauen [23](#page-28-0) Wiedereinbauen [25](#page-30-0) ADD2/SDVO-Karte [21](#page-26-0), [25](#page-30-0) Anschließen der Laufwerkskabel [28](#page-33-0) Audio-Anschlüsse [2,](#page-7-0) [3](#page-8-0) Ausbauen Abdeckung [10](#page-15-0) Abdeckung für Erweiterungssteckplatz [23](#page-28-0) ADD2/SDVO-Karte [25](#page-30-0) Batterie [47](#page-52-0) Diskettenlaufwerk [34](#page-39-0) Erweiterungskarte [21](#page-26-0) Festplatte [39](#page-44-0) Frontblende [12](#page-17-0) Laufwerksblenden [13](#page-18-0) Optisches Laufwerk [30](#page-35-0) PCI-Karte [24](#page-29-0) Ausgang [3](#page-8-0) Austauschen der Batterie [47](#page-52-0)

### **B**

Backup und Wiederherstellung [43](#page-48-0) Betriebshinweise [55](#page-60-0)

### **D**

DIMM-Module. *Siehe* Speicher Diskettenlaufwerk Ausbauen [34](#page-39-0) Einsetzen [36](#page-41-0)

### **E**

Eingang [3](#page-8-0) Einsetzen Batterie [47](#page-52-0) Diskettenlaufwerk [36](#page-41-0) Erweiterungskarte [21](#page-26-0) Festplatte [39](#page-44-0) Führungsschrauben [28](#page-33-0) Laufwerkskabel [28](#page-33-0) Optisches Laufwerk [31](#page-36-0) Sicherheitsschlösser [51](#page-56-0) Speicher [15](#page-20-0) Wiederherstellen der Software [43](#page-48-0) Elektrostatische Entladungen, Vermeiden von Schäden [53](#page-58-0) Entsperren der Abdeckung [51](#page-56-0) **Erweiterungskarte** Ausbauen [21](#page-26-0) Einsetzen [21](#page-26-0) Position der Steckplätze [21](#page-26-0)

### **F**

**Festplatte** Ausbauen [39](#page-44-0) Einsetzen [39](#page-44-0) Installieren einer sekundären Festplatte [36](#page-41-0) Wiederherstellen der Software [43](#page-48-0) Frontblende Ausbauen [12](#page-17-0) Entfernen der Blenden [13](#page-18-0) Wiedereinbauen [14](#page-19-0) Führungsschrauben [28](#page-33-0)

### **H**

Hinweise zur Luftzirkulation [55](#page-60-0)

## **I**

Installationshinweise [7](#page-12-0)

### **K**

Komponenten auf der Rückseite [3](#page-8-0) Kopfhöreranschluss [2](#page-7-0)

### **L**

Laufwerke Anschließen der Kabel [28](#page-33-0) Einsetzen [28](#page-33-0) Position [27](#page-32-0)

### **M**

Maus Anschluss [3](#page-8-0) Besondere Funktionen [6](#page-11-0) Mikrofonbuchse [2](#page-7-0) Monitoranschluss [3](#page-8-0)

### **N**

Netzwerkanschluss [3](#page-8-0)

### **O**

Optisches Laufwerk Ausbauen [30](#page-35-0) Definition [2](#page-7-0) Einsetzen [31](#page-36-0) Reinigung [57](#page-62-0) Vorsichtsmaßnahmen [57](#page-62-0)

### **P**

Paralleler Anschluss [3](#page-8-0) PCI-Express-Karte [21](#page-26-0) PCI-Karte [21](#page-26-0), [24](#page-29-0) Produkt-ID-Position [6](#page-11-0)

### **S**

Schlösser Kabel-Diebstahlsicherung [51](#page-56-0) Vorhängeschloss [52](#page-57-0) Seitliche Abdeckung Sperren und Entsperren [51](#page-56-0) Serieller Anschluss [3](#page-8-0) Seriennummernposition [6](#page-11-0) **Sicherheit** Kabel-Diebstahlsicherung [51](#page-56-0) Vorhängeschloss [52](#page-57-0) Speicher Bestücken von Steckplätzen [16](#page-21-0) Einsetzen [15](#page-20-0) Technische Daten [15](#page-20-0) Stromversorgung [45](#page-50-0)

### **T**

**Tastatur** Anschluss [3](#page-8-0) Komponenten [4](#page-9-0) Technische Daten Computer [45](#page-50-0) Speicher [15](#page-20-0) Tower-Konfiguration [8](#page-13-0)

### **U**

USB-Anschlüsse Rückseite [3](#page-8-0) Vorderseite [2](#page-7-0)

### **V**

Vorbereitungen für den Versand [57](#page-62-0) Vorderseite, Komponenten [2](#page-7-0)

### **W**

Windows-Logo-Taste [5](#page-10-0)